<span id="page-0-1"></span>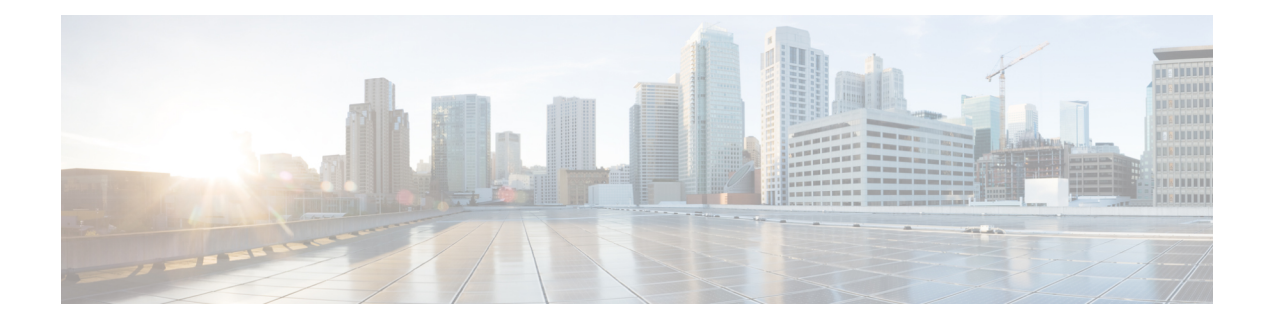

# **Deploy the Threat Defense Virtual on AWS**

This chapter explains how to deploy the threat defense virtual from the AWS portal.

- [Overview,](#page-0-0) on page 1
- [End-to-End](#page-2-0) Procedure, on page 3
- How to Manage Secure [Firewall](#page-3-0) Threat Defense Virtual Device, on page 4
- AWS Solution [Overview,](#page-4-0) on page 5
- [Prerequisites,](#page-4-1) on page 5
- Guidelines and [Limitations,](#page-5-0) on page 6
- Configuring AWS [Environment,](#page-8-0) on page 9
- Deploy the Threat [Defense](#page-13-0) Virtual, on page 14
- Threat Defense Virtual using Image [Snapshot,](#page-15-0) on page 16
- Integrating Amazon [GuardDuty](#page-17-0) Service and Threat Defense Virtual, on page 18
- [Overview,](#page-17-1) on page 18
- Integrate Amazon [GuardDuty](#page-23-0) with Secure Firewall Threat Defense, on page 24
- Update Existing Solution Deployment [Configuration,](#page-35-0) on page 36

# <span id="page-0-0"></span>**Overview**

AWS is a public cloud environment. The threat defense virtual runs as a guest in the AWS environment on the following instance types.

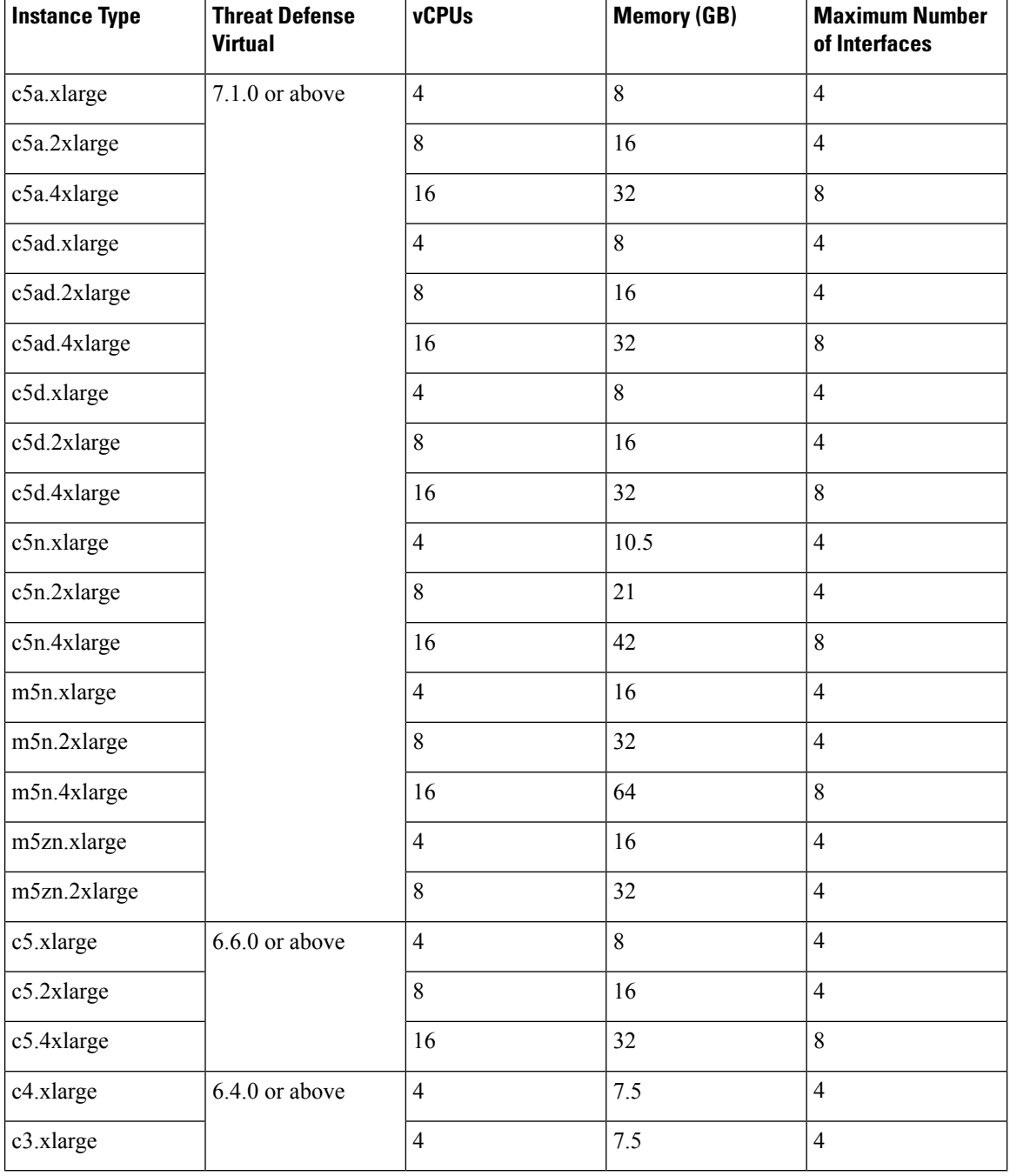

#### **Table 1: System Requirement**

 $\frac{\sqrt{2}}{2}$ 

Threat Defense Virtual does not support changing the instance type by resizing the instance size. You can deploy a Threat Defense Virtual with a different instance size only with a fresh deployment. **Note**

For information about the NGFWv supported EC2 Instance Type listed on the aws marketplace, see [https://aws.amazon.com/marketplace/pp/prodview-p2336sqyya34e#pdp-overview.](https://aws.amazon.com/marketplace/pp/prodview-p2336sqyya34e#pdp-overview)

# <span id="page-2-0"></span>**End-to-End Procedure**

The following flowchart illustrates the workflow for deploying the threat defense virtual on Amazon Web Services (AWS).

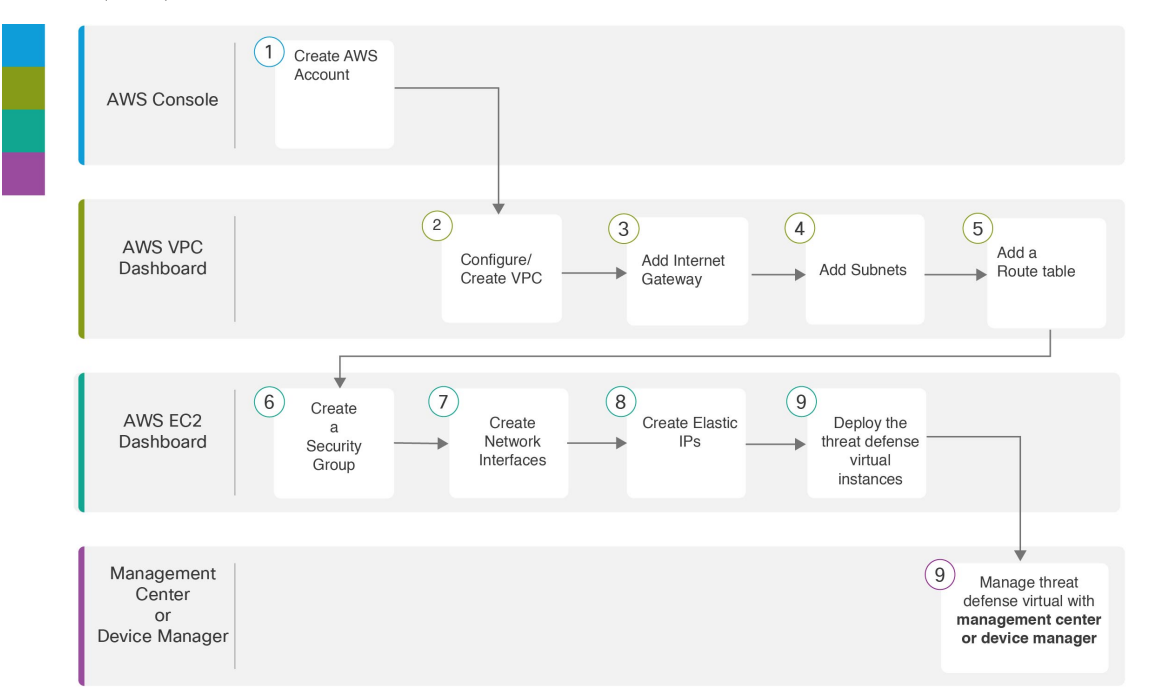

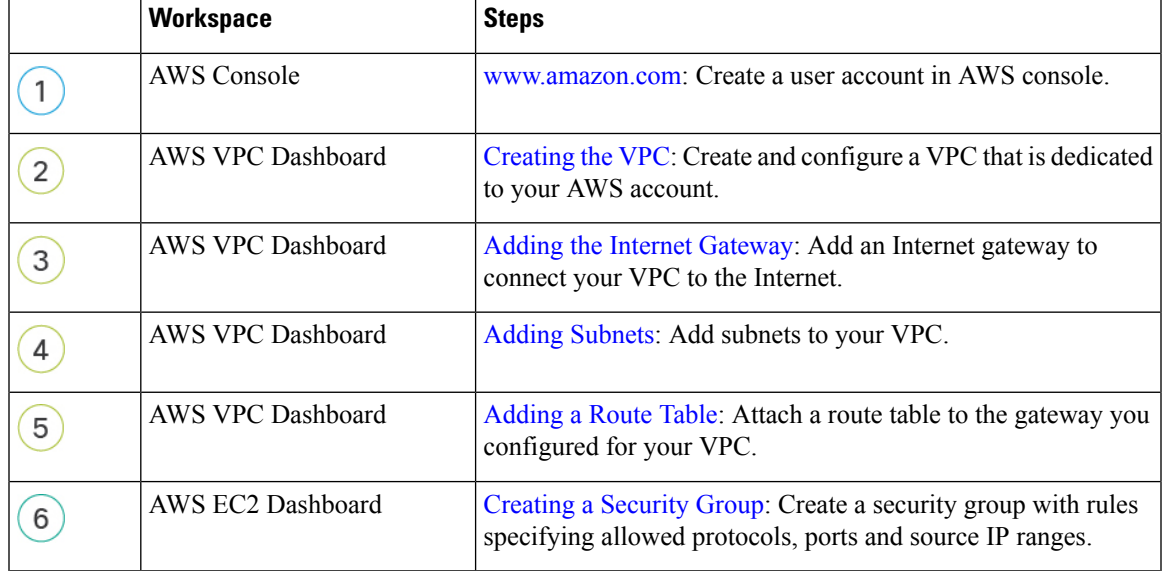

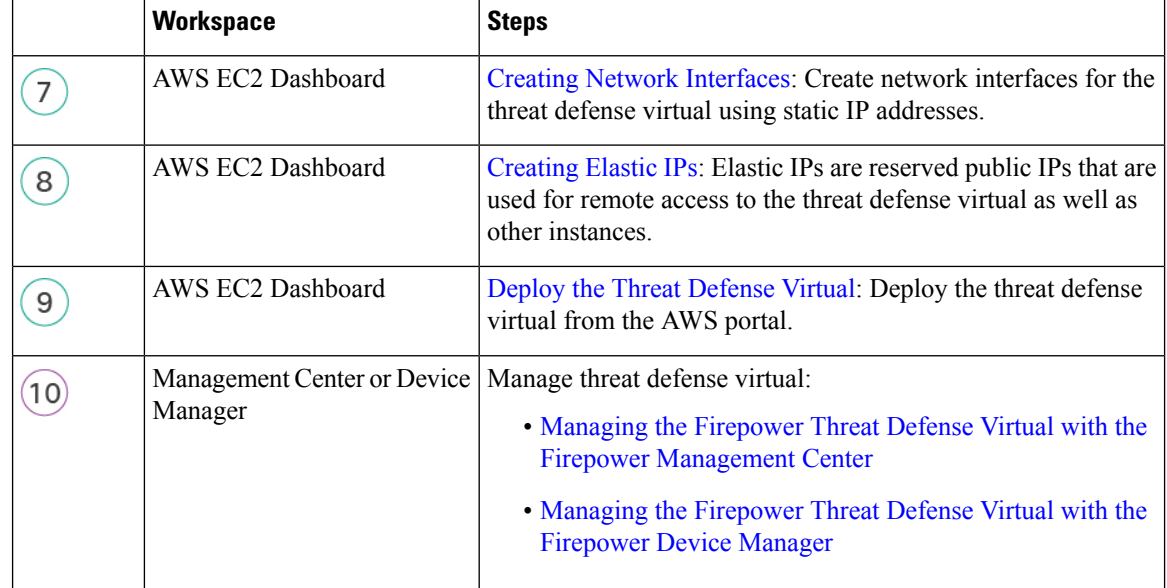

# <span id="page-3-0"></span>**How to Manage Secure Firewall Threat Defense Virtual Device**

You have two options to manage your Secure Firewall Threat Defense Virtual device.

# **Secure Firewall Management Center**

If you are managing large numbers of devices, or if you want to use the more complex features and configurations that the threat defense allows, use the management center to configure your devices instead of the integrated device manager.

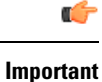

You cannot use both the device manager and the management center to manage the threat defense device. Once the device manager integrated management is enabled, it won't be possible to use the management center to manage the threat defense device, unless you disable the local management and re-configure the management to use the management center. On the other hand, when you register the threat defense device to the management center, the device manager onboard management service is disabled.

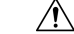

**Caution**

Currently, Cisco does not have an option to migrate your device manager configuration to the management center and vice-versa. Take this into consideration when you choose what type of management you configure for the threat defense device.

# **Secure Firewall device manager**

The device manager is an onboard integrated manager.

The device manager is a web-based configuration interface included on some of the threat defense devices. The device manager lets you configure the basic features of the software that are most commonly used for small networks. It is especially designed for networks that include a single device or just a few, where you do not want to use a high-powered multiple-device manager to control a large network containing many of the threat defense devices.

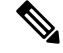

See the Cisco Secure Firewall Device Manager [Configuration](https://www.cisco.com/c/en/us/support/security/firepower-ngfw/products-installation-and-configuration-guides-list.html) Guide for list of the threat defense devices that support the device manager. **Note**

# <span id="page-4-0"></span>**AWS Solution Overview**

AWS is a collection of remote computing services offered by Amazon.com, also called web services, that make up a cloud-computing platform. These services operate from 11 geographical regions across the world. In general, you should become familiar with the following AWS services when deploying theSecure Firewall Management Center Virtual (formerly Firepower Management Center Virtual ) and the threat defense virtual:

- Amazon Elastic Compute Cloud (EC2)—a web service that enables you to rent virtual computers to launch and manage your own applications and service, such as a firewall, in Amazon's data centers.
- Amazon Virtual Private Cloud (VPC)—a web service that enables you to configure an isolated private network that exists within the Amazon public cloud. You run you EC2 instances within a VPC.
- Amazon Simple Storage Service (S3)—a web service that provides you with a data storage infrastructure.

You create an account on AWS, set up the VPC and EC2 components (using either the AWS Wizards or manual configuration), and choose an Amazon Machine Image (AMI) instance. The AMI is a template that contains the software configuration needed to launch your instance.

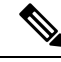

**Note** The AMI images are not available for download outside of the AWS environment.

# <span id="page-4-1"></span>**Prerequisites**

- An AWS account. You can create one at [http://aws.amazon.com/.](http://aws.amazon.com/)
- An SSH client (for example, PuTTY on Windows or Terminal on macOS) is required to access the threat defense virtual console.
- A Cisco Smart Account. You can create one at Cisco Software Central <https://software.cisco.com/>
- License the threat defense virtual.

Secure Firewall Management Center

- Configure all license entitlements for the security services from the management center.
- See "Licensing the System" in the Firepower Management Center [Configuration](http://www.cisco.com/go/firepower-config) Guide for more information about how to manage licenses.

Secure Firewall device manager

- Configure the performance-tiered license entitlements for the security services from the Secure Firewall device manager.
- See threat defense virtual [Licensing](https://www.cisco.com/c/en/us/td/docs/security/firepower/70/fdm/fptd-fdm-config-guide-700/fptd-fdm-license.html#Cisco_Reference.dita_5177ee5f-371b-4019-8b81-66241afb3897) for more information about how to manage licenses.
- Threat Defense Virtual interface requirements:
	- Management interfaces (2)— One used to connect the threat defense virtual to the management center, second used for diagnostics; cannot be used for through traffic.

You can optionally configure a data interface for the management center management instead of the Management interface. The Management interface is a pre-requisite for data interface management, so you still need to configure it in your initial setup. Note that management center access from a data interface is not supported in High Availability deployments. For more information about configuring a data interface for the management center access, see the **configure network management-data-interface** command in the FTD [command](https://www.cisco.com/c/en/us/td/docs/security/firepower/command_ref/b_Command_Reference_for_Firepower_Threat_Defense.html) reference.

- Traffic interfaces (2) Used to connect the threat defense virtual to inside hosts and to the public network.
- Communication Paths:
	- Public/elastic IPs for access to the threat defense virtual.

#### **Supported Software Platforms**

The threat defense virtual Auto Scale solution is applicable to the threat defense virtual managed by the management center, and is software version agnostic. The Cisco Firepower [Compatibility](https://www.cisco.com/c/en/us/td/docs/security/firepower/compatibility/firepower-compatibility.html) Guide provides Cisco software and hardware compatibility, including operating system and hosting environment requirements.

- The Firepower [Management](https://www.cisco.com/c/en/us/td/docs/security/firepower/compatibility/firepower-compatibility.html#reference_7CC9392196754AD38B5250A9183027C8) Centers: Virtual table lists the compatibility and virtual hosting environment requirements for the management center virtual on AWS.
- The Firepower Threat Defense Virtual [Compatibility](https://www.cisco.com/c/en/us/td/docs/security/firepower/compatibility/firepower-compatibility.html#id_37873) table lists the compatibility and virtual hosting environment requirements for the threat defense virtual on AWS.

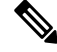

For purposes of deploying the AWS Auto Scale solution, the minimum supported version for threat defense virtual on AWS is Version 6.4. The management center must be running Version 6.6+ at a minimum to use memory-based scaling. **Note**

# <span id="page-5-0"></span>**Guidelines and Limitations**

## **Supported Features**

- Deployment in the Virtual Private Cloud (VPC).
- Enhanced networking (SR-IOV).

Ш

- Deployment from Amazon Marketplace.
- Deployment of L3 networks.
- Routed mode (default).
- Passive mode via ERSPAN.
- Clustering (version 7.2 and later). For more information, see [Clustering](https://www.cisco.com/c/en/us/td/docs/security/secure-firewall/management-center/device-config/720/management-center-device-config-72/device-ops-cluster-ftdv-public.html) for Threat Defense Virtual in a [Public](https://www.cisco.com/c/en/us/td/docs/security/secure-firewall/management-center/device-config/720/management-center-device-config-72/device-ops-cluster-ftdv-public.html) Cloud.
- Health monitoring metrics recorded by Amazon CloudWatch
- Jumbo Frames
- Snapshot (version 7.2 and later)
- IPv6

## **Unsupported Features**

- Cloning
- Transparent, Inline, and Passive modes
- Transport Layer Security (TLS) Server Identity Discovery is not supported with Geneve single-arm setup on AWS.

## **Licensing**

- BYOL (Bring Your Own License) using a Cisco Smart License Account is supported.
- PAYG (Pay As You Go) licensing, a usage-based billing model that allows customer to run the threat defense virtual without having to purchase Cisco Smart Licensing. All licensed features (Malware/Threat/URL Filtering/VPN, etc.) are enabled for a registered PAYG threat defense virtual device. These licensed features are automatically flagged as active on the registered Management Center. Licensed features cannot be edited or modified from the management center. (Version 6.5+)

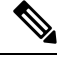

## **Note**

PAYG licensing is not supported on the threat defense virtual devices deployed in the device manager mode.

See the "Licenses" chapter in the Firepower Management Center [Administration](https://www.cisco.com/c/en/us/td/docs/security/secure-firewall/management-center/admin/710/management-center-admin-71/system-licenses.html) Guide for guidelines when licensing your threat defense virtual device.

### **Performance Tiers for Threat Defense Virtual Smart Licensing**

Starting from Threat Defense Virtual version 7.0.0 release, the threat defense virtual supports performance-tiered licensing that provides different throughput levels and VPN connection limits based on deployment requirements.

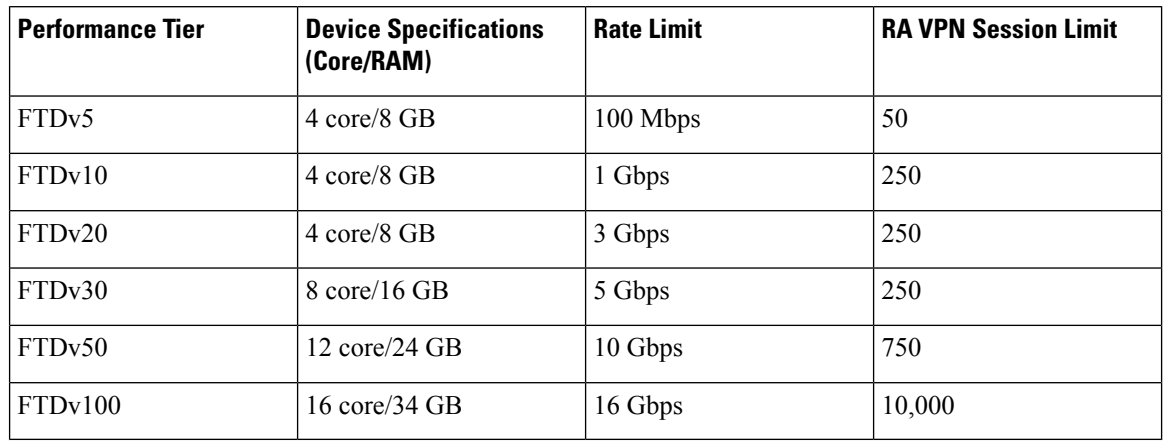

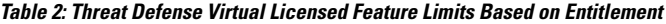

#### **Performance Optimizations**

To achieve the best performance out of the threat defense virtual, you can make adjustments to the both the VM and the host. See [Virtualization](https://docs.aws.amazon.com/lambda/latest/operatorguide/perf-optimize.html) Tuning and Optimization on AWS for more information.

**Receive Side Scaling—The threat defense virtual supports Receive Side Scaling (RSS), which is a technology** utilized by network adapters to distribute network receive traffic to multiple processor cores. Supported on Version 7.0 and later. See [Multiple](https://docs.aws.amazon.com/AWSEC2/latest/WindowsGuide/enhanced-networking-os.html) RX Queues for Receive Side Scaling (RSS) for more information.

## **Threat Defense Virtual Limitations**

- The c5.xlarge is the recommended instance; the c3.xlarge instance has limited availability across AWS regions.
- You must have two management interfaces configured during launch.
- You must have two traffic interfaces and two management interfacesto launch, for a total of four interfaces.

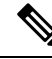

**Note** The threat defense virtual will not launch without four interfaces.

- When configuring traffic interfaces in AWS, you must disable the "Change Source/Dest. Check" option.
- Any IP address (IPv4 and IPv6) configuration (either from CLI or management center) must match what is created in the AWS console; you should note your configurations during deployment.
- After you register the threat defense virtual, you must edit the interfaces and enable them on the management center; please note that the IP address must match the AWS configured interfaces.
- Transparent/inline/passive modes are not currently supported.
- To modify interfaces, you need to make changes from the AWSconsole. On the AWSconsole, deregister the interfacesfrom the management center and stop the instance that is using the AWS AMI user interface. Then, detach the interfaces you want to change and attach the new interfaces (note that you need two traffic interfaces and two management interfaces to launch). Now, start the instance and re-register to the management center.

From the management center, edit the Device interface and modify the IP address (IPv4 and IPv6) and other parameters to match the changes you made through the AWS console.

**Note** IPv6 can be used in Dual Stack (IPv4 + IPv6) mode only.

- You cannot add interfaces after boot.
- If you are observing abnormal behavior such as Snort taking a long time to shut down, or the VM being slow in general or when a certain process is executed, collect logs from the threat defense virtual and the VM host. Collection of overall CPU usage, memory, I/O usage, and read/write speed logs will help troubleshoot the issues.
- High CPU and I/O usage is observed when Snort is shutting down. If a number of threat defense virtual instances have been created on a single host with insufficient memory and no dedicated CPU, Snort will take a long time to shut down which will result in the creation of Snort cores.

# <span id="page-8-0"></span>**Configuring AWS Environment**

To deploy the threat defense virtual on AWS you need to configure an Amazon VPC with your deployment-specific requirements and settings. In most situations a setup wizard can guide you through your setup. AWS provides online documentation where you can find useful information about the services ranging from introductions to advanced features. See <https://aws.amazon.com/documentation/gettingstarted/> for more information.

For greater control over your AWS setup, the following sections offer a guide to your VPC and EC2 configurations prior to launching the threat defense virtual instances:

- [Creating](#page-9-0) the VPC, on page 10
- Adding the Internet [Gateway,](#page-9-1) on page 10
- Adding [Subnets,](#page-10-0) on page 11
- [Adding](#page-11-0) a Route Table, on page 12
- [Creating](#page-11-1) a Security Group, on page 12
- Creating Network [Interfaces,](#page-12-0) on page 13
- [Creating](#page-12-1) Elastic IPs, on page 13

## **Before You Begin**

- Create your AWS account.
- Confirm that AMIs are available for your threat defense virtual instances.

## <span id="page-9-0"></span>**Creating the VPC**

A virtual private cloud (VPC) is a virtual network dedicated to your AWS account. It is logically isolated from other virtual networks in the AWS cloud. You can launch your AWS resources, such as the management center virtual and the threat defense virtual instances, into your VPC. You can configure your VPC; you can select its IP address range, create subnets, and configure route tables, network gateways, and security settings.

For information on enabling IPv6 CIDR block with your VPC and subnets, see AWS documentation [Enable](https://docs.aws.amazon.com/vpc/latest/userguide/vpc-migrate-ipv6.html#vpc-migrate-ipv6-example) IPv6 in a VPC with a public and [private](https://docs.aws.amazon.com/vpc/latest/userguide/vpc-migrate-ipv6.html#vpc-migrate-ipv6-example) subnet.

**Step 1** Log into <http://aws.amazon.com/> and choose your region.

AWS is divided into multiple regions that are isolated from each other. The region is displayed in the upper right corner of your screen. Resources in one region do not appear in another region. Check periodically to make sure you are in the intended region.

- **Step 2** Click **Services > VPC**.
- **Step 3** Click **VPC Dashboard > Your VPCs**.
- **Step 4** Click **Create VPC**.
- **Step 5** Enter the following in the **Create VPC** dialog box:
	- a) A user-defined **Name tag** to identify the VPC.
		- b) An **IPv4 CIDR block** of IP addresses. CIDR (Classless Inter-Domain Routing) notation is a compact representation of an IP address and its associated routing prefix. For example, 10.0.0.0/24.
		- c) An **IPv6 CIDR block** of IP addresses. CIDR (Classless Inter-Domain Routing) notation is a compact representation of an IP address and its associated routing prefix. For example, [::/0].
		- d) Select the **IPv6 CIDR block** as **Amazon-provided IPv6 CIDR block** to enable IPv6 in Virtual Private Cloud.
		- e) A **Tenancy** setting of Default to ensure that instances launched in this VPC use the tenancy attribute specified at launch.
- **Step 6** Click **Yes, Create** to create your VPC.

## **What to do next**

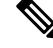

**Note**

Virtual Networks, Subnets, Interface, etc., cannot be created by using IPv6 alone. The IPv4 is used by default, and IPv6 can be enabled along with it.

Add an Internet gateway to your VPC as described in the next section.

## <span id="page-9-1"></span>**Adding the Internet Gateway**

You can add an Internet gateway to connect your VPC to the Internet. You can route traffic for IP addresses outside your VPC to the Internet gateway.

### **Before You Begin**

• Create a VPC for your Threat Defense Virtual instances.

## **Step 1** Click **Services > VPC**.

- **Step 2** Click **VPC Dashboard > Internet Gateways**, and then click **Create Internet Gateway**.
- **Step 3** Enter a user-defined **Name tag** to identify the gateway and click **Yes, Create** to create the gateway.
- **Step 4** Select the gateway created in the previous step.
- **Step 5** Click **Attach to VPC** and select the VPC you created previously.
- **Step 6** Click **Yes, Attach** to attach the gateway to your VPC.

By default, the instances launched on the VPC cannot communicate with the Internet until a gateway is created and attached to the VPC.

## **What to do next**

Add subnets to your VPC as described in the next section.

## <span id="page-10-0"></span>**Adding Subnets**

You can segment the IP address range of your VPC that the Threat Defense Virtual instances can be attached to. You can create subnets to group instances according to security and operational needs. For the Threat Defense Virtual you need to create a subnet for management as well as subnets for traffic.

## **Before You Begin**

• Create a VPC for your Threat Defense Virtual instances.

- **Step 1** Click **Services > VPC**.
- **Step 2** Click **VPC Dashboard > Subnets**, and then click **Create Subnet**.
- **Step 3** Enter the following in the **Create Subnet** dialog box:
	- a) A user-defined **Name tag** to identify the subnet.
	- b) A **VPC** to use for this subnet.
	- c) The **Availability Zone** where this subnet will reside. Select **No Preference** to let Amazon select the zone.
	- d) A **CIDR block** of IP addresses (IPv4 and IPv6). The range of IP addresses in the subnet must be a subset of the range of IP addresses in the VPC. Block sizes must be between a /16 network mask and a /28 network mask. The size of the subnet can equal the size of the VPC.
- **Step 4** Click **Yes, Create** to create your subnet.
- **Step 5** Repeat for as many subnets required. Create a separate subnet for management traffic and create as many subnets as needed for data traffic.

## **What to do next**

Add a route table to your VPC as described in the next section.

## <span id="page-11-0"></span>**Adding a Route Table**

You can attach a route table to the gateway you configured for your VPC. You can also associate multiple subnets with a single route table, but a subnet can be associated with only one route table at a time.

- **Step 1** Click **Services > VPC**.
- **Step 2** Click **VPC Dashboard > Route Tables**, and then click **Create Route Table**.
- **Step 3** Enter a user-defined **Name** tag to identify the route table.
- **Step 4** Select the **VPC** from the drop-down list that will use this route table.
- **Step 5** Click **Yes, Create** to create your route table.
- **Step 6** Select the route table that you just created.
- **Step 7** Click the **Routes** tab to display the route information in the details pane.
- **Step 8** Click **Edit**, then click **Add another route**.
	- a) In the **Destination** column, enter **0.0.0.0/0 or [::/0]** for all IPv6 traffic.
	- b) In the **Target** column, select your gateway.

**Step 9** Click **Save**.

## **What to do next**

Create a security group as described in the next section.

## <span id="page-11-1"></span>**Creating a Security Group**

You can create a security group with rules specifying allowed protocols, ports and source IP ranges. Multiple security groups can be created with different rules which you can assign to each instance.

- **Step 1** Click **Services > EC2**.
- **Step 2** Click **EC2 Dashboard > Security Groups**.
- **Step 3** Click **Create Security Group**.
- **Step 4** Enter the following in the Create **Security Group** dialog box:
	- a) A user-defined **Security group name** to identify the security group.
	- b) A **Description** for this security group.
		- c) The **VPC** associated with this security group.
- **Step 5** Configure **Security group rules**:
	- a) Click the **Inbound** tab, then click **Add Rule**.
		- HTTPS and SSH access is required to manage the management center virtual from outside AWS. You should specify the Source IP addresses accordingly. Also, if you are configuring both the management center virtual and threat defense virtual within the AWS VPC, you should allow the private IP management subnet access. **Note**
	- b) Click the **Outbound** tab, then click **Add Rule** to add a rule for outbound traffic, or leave the defaults of **All traffic** (for **Type**) and **Anywhere** (for **Destination**).

**Step 6** Click **Create** to create your security group.

### **What to do next**

Create network interfaces as described in the next section.

## <span id="page-12-0"></span>**Creating Network Interfaces**

You can create network interfaces for the threat defense virtual using static IP addresses (IPv4 and IPv6) or DHCP. Create network interfaces (external and internal) as needed for your particular deployment.

- **Step 1** Click **Services > EC2**.
- **Step 2** Click **EC2 Dashboard > Network Interfaces**.
- **Step 3** Click **Create Network Interface**.
- **Step 4** Enter the following in the **Create Network Interface** dialog box:
	- a) A optional user-defined **Description** for the network interface.
	- b) Select a **Subnet** from the drop-down list. Make sure to select the subnet of the VPC where you want to create the threat defense virtual instance.
	- c) Enter a **Private IP** address. You can use a static IP address (IPv4 and IPv6) or Auto-generate (DHCP).
	- d) Select one or more **Security groups**. Make sure the security group has all the required ports open.
- **Step 5** Click **Create network interface** to create your network interface.
- **Step 6** Select the network interface that you just created.
- **Step 7** Right-click and select **Change Source/Dest. Check**.
- <span id="page-12-1"></span>**Step 8** Uncheck the **Enable** checkbox under **Source/destination check** and click **Save**.

## **What to do next**

Create elastic IP addresses as described in the next section.

# **Creating Elastic IPs**

When an instance is created, a public IP address is associated with the instance. That public IP address (IPv4 and IPv6) changes automatically when you STOP and START the instance. To resolve this issue, assign a persistent public IP address to the instance using Elastic IP addressing. Elastic IPs are reserved public IPs that are used for remote access to the threat defense virtual as well as other instances.

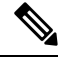

At a minimum, you want to create elastic IP addresses for the threat defense virtual management interface and diagnostic interface. **Note**

- **Step 2** Click **EC2 Dashboard > Elastic IPs**.
- **Step 3** Click **Allocate New Address**.
- **Step 4** Repeat this step for as many elastic/public IPs that you require.
- **Step 5** Click **Yes, Allocate** to create your elastic IP.
- **Step 6** Repeat for as many elastic IPs required for your deployment.

## **What to do next**

Deploy the threat defense virtual as described in the next section.

# <span id="page-13-0"></span>**Deploy the Threat Defense Virtual**

### **Before you begin**

Cisco recommends the following:

- Configure AWS VPC and EC2 elements as described in Configuring AWS [Environment,](#page-8-0) on page 9.
- Confirm that an AMI is available for the threat defense virtual instances.

**Step 1** Go to <https://aws.amazon.com/marketplace> (Amazon Marketplace) and sign in.

**Step 2** After you log in to the Amazon Marketplace, click the link provided for the threat defense virtual (Cisco Firepower NGFW Virtual (NGFWv) - BYOL).

**Note** If you were previously in AWS, you may need to sign out and then sign back in for the link to work.

- **Step 3** Click **Continue**, then click the **Manual Launch** tab.
- **Step 4** Click **Accept Terms**.
- **Step 5** Click **Launch with EC2 Console** in your desired region
- **Step 6** Choose the **Instance Type** supported by the threat defense virtual, c4.xlarge recommended.
- **Step 7** Click the **Next: Configure Instance Details** button at the bottom of the screen:
	- Change the **Network** to match your previously created VPC.
	- Change the **Subnet** to match your previously created management subnet. You can specify an IP address or use auto-generate.
	- You can enable **Auto-generate** the **Public IP** (IPv4 and IPv6).
	- Virtual Networks, Subnets, Interface, etc., cannot be created by using IPv6 alone. The IPv4 is used by default, and IPv6 can be enabled along with it. For more information on IPv6 Migration, see AWS IPv6 [Overview](https://docs.aws.amazon.com/vpc/latest/userguide/get-started-ipv6.html) and [AWS](https://docs.aws.amazon.com/vpc/latest/userguide/vpc-migrate-ipv6.html) VPC.
	- Click the **Add Device** button under Network Interfaces to add the eth1 network interface.
	- Change the **Subnet** to match your previously created management subnet that is used for eth0.

**Note** The threat defense virtual requires two management interfaces.

Ш

• Under **Advanced Details**, add the default login information. Modify the example below to match your requirements for device name and password.

**CAUTION:** Use only plain text when entering data in the **Advanced Details** field. If you copy this information from a text editor, make sure you copy only as plain text. If you copy any Unicode data into the **Advanced Details** field, including white space, the instance may be corrupted and you will have to terminate the instance and re-create it.

Sample login configuration to manage the threat defense virtual using the management center:

```
#Sensor
{
            "AdminPassword": "<your password>",
            "Hostname": "<your hostname>",
            "IPv6Mode": "dhcp",
            "ManageLocally": "No",
            "FmcIp": "<IP address of FMC>",
            "FmcRegKey":"<registration_passkey>",
            "FmcNatId":"<NAT_ID_if_required>"
}
```
Sample login configuration to manage the threat defense virtual using the device manager:

```
#Sensor
{
            "AdminPassword": "<your password>",
            "Hostname": "<your hostname>",
            "ManageLocally": "Yes"
}
```
**Step 8** Click **Next: Add Storage**.

You can proceed with the default value.

**Step 9** Click **Next: Tag Instance**.

A tag consists of a case-sensitive key-value pair. For example, you could define a tag with **Key** = Name and **Value** = Firewall.

**Step 10** Select **Next: Configure Security Group**.

**Step 11** Click Select an existing Security Group and choose the previously configured Security Group, or create a new Security Group; see AWS documentation for more information on creating Security Groups.

- **Step 12** Click **Review and Launch**.
- **Step 13** Click **Launch**.
- **Step 14** Select an existing key pair or create a new key pair.
	- You can select an existing key pair, or create a new key pair. The key pair consists of a public key that AWS stores and a private key file that the user stores. Together they allow you to connect to your instance securely. Be sure to save the key pair to a known location, as it will may be required to connect to the instance. **Note**
- **Step 15** Click **Launch Instances**.
- **Step 16** Click **View Launch** and follow the prompts.
- **Step 17** Click **EC2 Dashboard > Network Interfaces.**

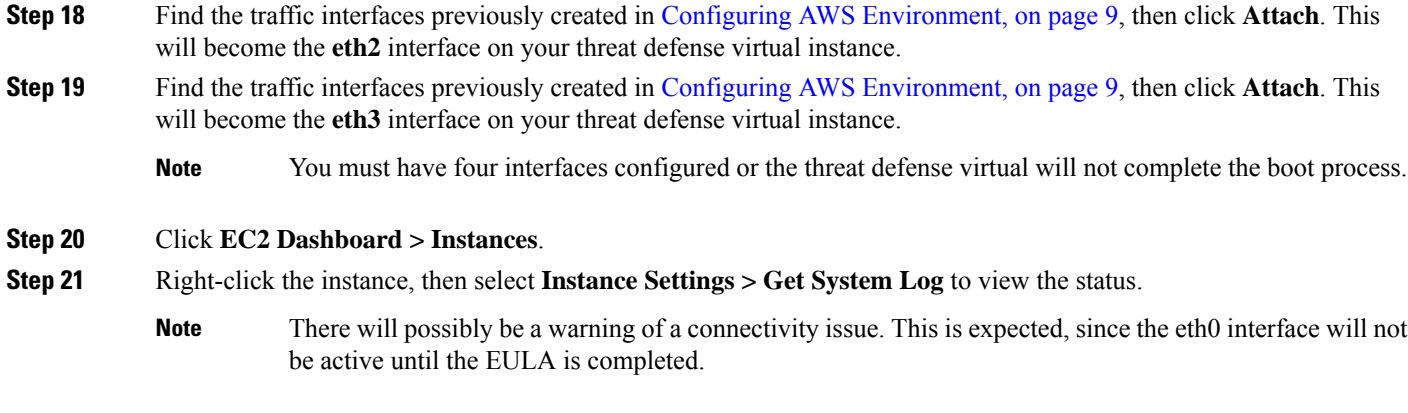

**Step 22** After 20 minutes, register your threat defense virtual to the management center.

### **What to do next**

Your next steps depend on what management mode you chose.

- If you chose **No** for **Enable Local Manager**, you'll use the management center to manage your threat defense virtual; see [Managing](threat-defense-virtual-74-gsg_chapter14.pdf#nameddest=unique_29) the Secure Firewall Threat Defense Virtual with the Secure Firewall [Management](threat-defense-virtual-74-gsg_chapter14.pdf#nameddest=unique_29) Center.
- If you chose **Yes** for **Enable Local Manager**, you'll use the integrated device manager to manage your threat defense virtual; see Managing the Secure Firewall Threat Defense Virtual with the Secure Firewall Device [Manager.](threat-defense-virtual-74-gsg_chapter15.pdf#nameddest=unique_30)

See How to Manage Secure [Firewall](threat-defense-virtual-74-gsg_chapter1.pdf#nameddest=unique_2) Threat Defense Virtual Device for an overview of how to choose your management option.

# <span id="page-15-0"></span>**Threat Defense Virtual using Image Snapshot**

You can create and deploy the threat defense virtual using an Amazon Machine Image (AMI) snapshot in the AWS portal. The image snapshot is a replicated threat defense virtual image instance with no state data.

## **Threat Defense Virtual Snapshot Overview**

The process of creating a snapshot image of the threat defense virtual instance helps to minimize the initial system *init* time by skipping the first boot procedures done for the threat defense virtual and FSIC. The snapshot image consists of prepopulated database and the threat defense virtual initial boot process, which enables the image to regenerate unique IDs (UUIDs, Serial number) that is related to the system identity in the management center or any other management center. This process helps in faster boot time of threat defense virtual, which is essential in auto scale deployment.

## **Create Threat Defense Virtual Snapshot AMI**

The threat defense virtual image snapshot creation is a process of replicating an existing threat defense virtual instance to create a plain threat defense virtual instance in the AWS portal.

### **Before you begin**

- You must have deployed the threat defense virtual version 7.2 or later. For information on deploying the threat defense virtual, see Deploy the Threat [Defense](#page-0-1) Virtual on AWS, on page 1.
- You must not register the threat defense virtual instance you are preparing for image snapshot to any manager such as management center virtual or device manager.
- **Step 1** Go to the AWS console where you have deployed the threat defense virtual instance.
	- Ensure that the threat defense virtual instance which you are planning to replicate as image snapshot is not registered to management center or configured to any other local manager or applied with any configuration. **Note**
- **Step 2** Use the following scripts to run the pre-snapshot process from the expert shell:

```
> expert
admin@FTDvbaseimg:~$ Sudo su
root@firepower:/ngfw/var/common# prepare_snapshot
Do you want to continue [Y/N]:
```
When you use prepare snapshot command in the script, an intermediate message appears prompting for confirmation to execute the script. Press **Y** to run the script.

Alternatively, you can append -f to this command, such as root@firepower:/ngfw/var/common# prepare\_snapshot -f to skip the user confirmation message and directly execute the script.

This script removes all the line configurations, deployed policies, configured manager, UUIDs associated with the threat defense virtual instance. After the processing is done, the threat defense virtual instance is shut down. The threat defense virtual instance is listed in the **Instances** page in the AWS portal.

**Step 3** Log into <http://aws.amazon.com/> and choose your region.

AWS is divided into multiple regions that are isolated from each other. The region is displayed in the upper right corner of your window. Resources in one region do not appear in another region. You should periodically check the region to ensure you are in the intended region.

### **What to do next**

Deploy the threat defense virtual Instance using Snapshot AMI. See, Deploy the Threat [Defense](#page-16-0) Virtual Instance using [Snapshot](#page-16-0) AMI, on page 17

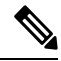

You can run the CLI commands **show version** and **show snapshot detail** from the threat defense virtual console to know about the version and details of the threat defense virtual image snapshot instance you have created. **Note**

# <span id="page-16-0"></span>**Deploy the Threat Defense Virtual Instance using Snapshot AMI**

#### **Before you begin**

Cisco recommends the following:

- Configure AWS VPC and EC2 elements as described in Configuring AWS [Environment,](#page-8-0) on page 9.
- Confirm that an AMI is available for threat defense virtual instances.

**Step 1** Go to <https://aws.amazon.com/marketplace> (Amazon Marketplace) and sign in. **Step 2** Click **EC2 Dashboard** > **Instances**. The threat defense virtual instance you have deployed to create an image snapshot is displayed in the **Instances** page. For creating an image snapshot, you must always choose the threat defense virtual instance whose operational status (**Instance Status**) is **Stopped**. **Note Step 3** On the **Instances** page, identify and choose the threat defense virtual instance whose corresponding **Instance Status** is indicated as **Stopped**. **Step 4** From the **Actions** drop-down menu, point to **Image and templates** and then click **Create Image**. **Step 5** In the **Create Image** page, provide the name and description for the image snapshot. **Step 6** Check the **Enable** check box under the **No reboot** section. **Step 7** Click **Create Image**. The threat defense virtual image snapshot AMI is created. **Step 8** Click **Images** > **AMIs**. You can view the newly created image snapshot AMI on this page. **Step 9** Select the image snapshot AMI. **Step 10** Click **Launch** to deploy a new threat defense virtual instance using the image snapshot AMI. **Step 11** Continue to deploy the threat defense virtual instance. See Deploy the Threat [Defense](#page-13-0) Virtual, on page 14 or [About](threat-defense-virtual-74-gsg_chapter5.pdf#nameddest=unique_69) the Threat Defense Virtual Auto Scale [Solution](threat-defense-virtual-74-gsg_chapter5.pdf#nameddest=unique_69) on AWS.

# <span id="page-17-0"></span>**Integrating Amazon GuardDuty Service and Threat Defense Virtual**

Amazon GuardDuty is a monitoring service that processes data from various sources such as VPC logs, CloudTrail management event logs, CloudTrail S3 data event logs, DNS logs, and so on to identify potentially unauthorized and malicious activity in the AWS environment.

# <span id="page-17-1"></span>**Overview**

Cisco offers a solution to integrate the Amazon GuardDuty service with Secure Firewall Threat Defense Virtual via the management centers and device managers.

This solution use threat analysis data or results from the Amazon GuardDuty (malicious IPs generating threats, attacks and so on) and feeds that information (malicious IP) to the Secure Firewall Threat Defense Virtual via the managers: Secure Firewall Management Center Virtual and Secure Firewall device manager to protect the underlying network and applications against future threats originating from these sources (malicious IP).

# **End-to-End Procedure**

The following integration solutions with workflow illustrations help you understand the integration of Amazon GuardDuty with Secure Firewall Threat Defense Virtual.

## **Integration with Secure Firewall Management Center Virtual using Security Intelligence Network Feed**

The following workflow diagram shows the Amazon GuardDuty integration solution with Secure Firewall Management Center Virtual using the Security Intelligence network feed URL.

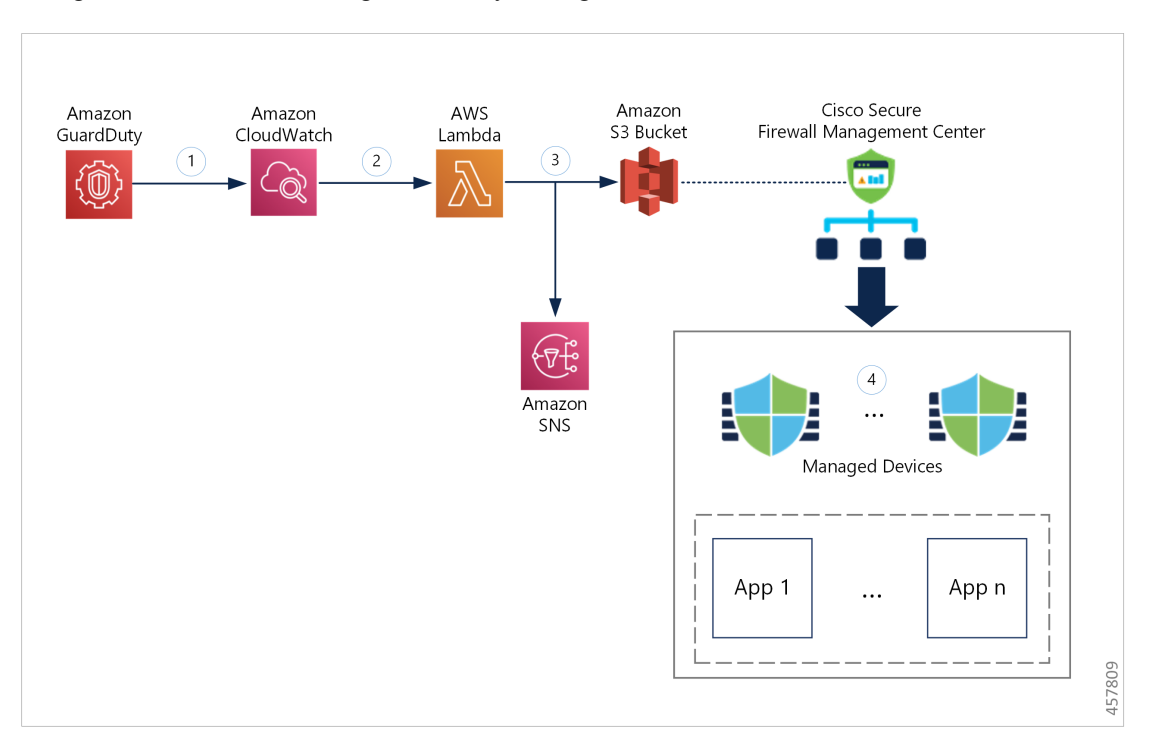

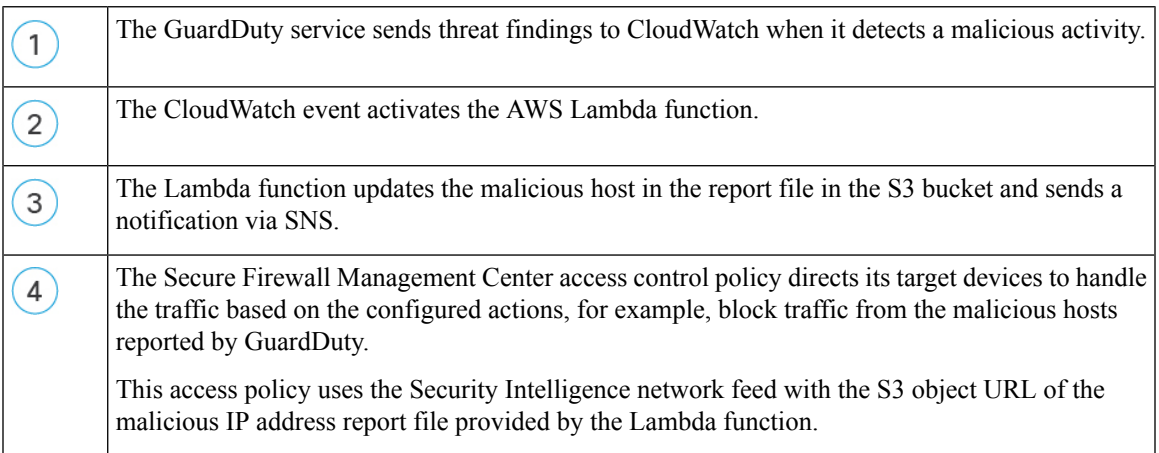

## **Integration with Secure Firewall Management Center Virtual using Network Object Group**

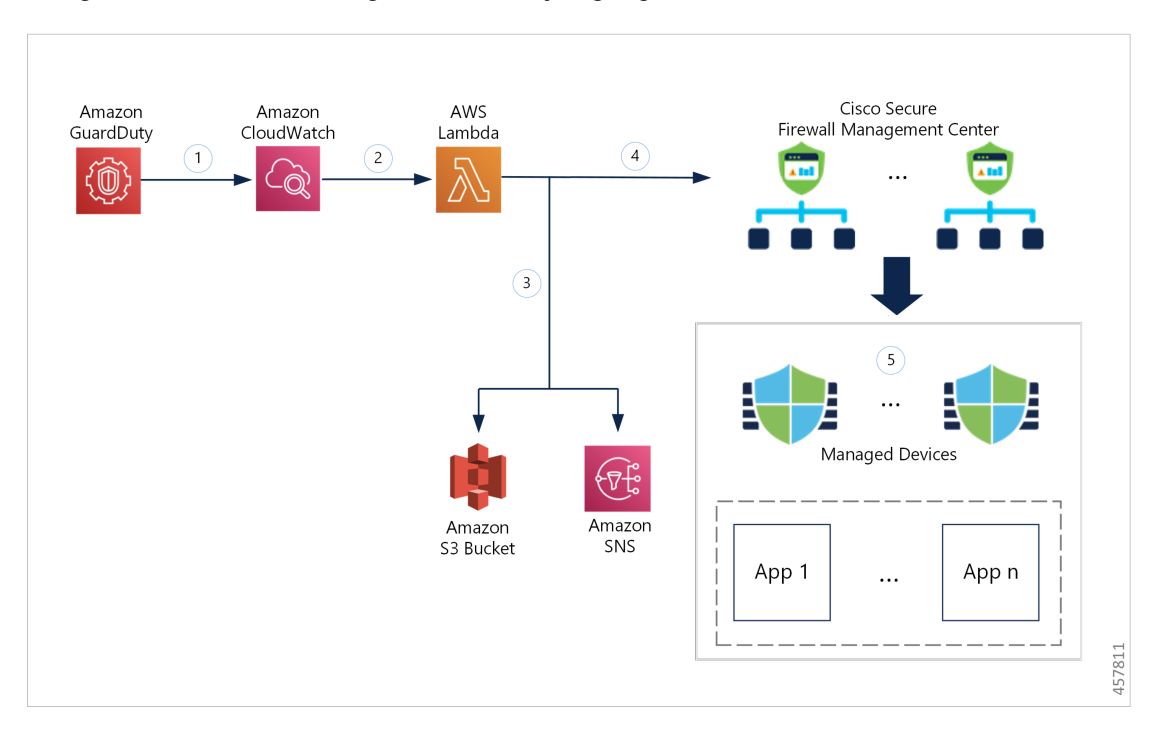

The following workflow diagram shows the Amazon GuardDuty integration solution with Secure Firewall Management Center Virtual using the network object group.

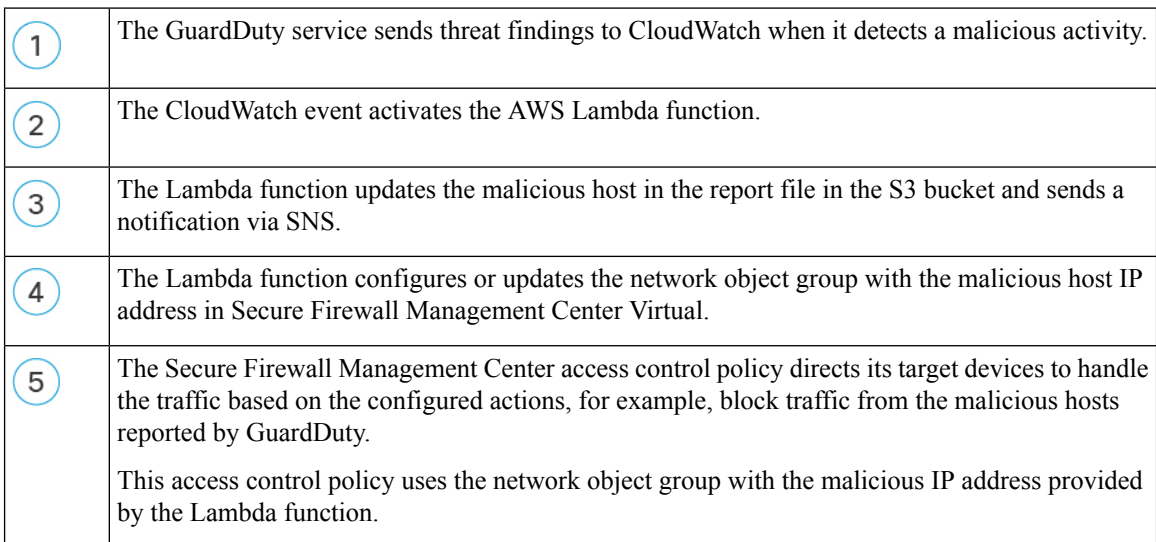

## **Integration with Secure Firewall device manager using Network Object Group**

The following workflow diagram shows the Amazon GuardDuty integration solution with Secure Firewall device manager using the network object group.

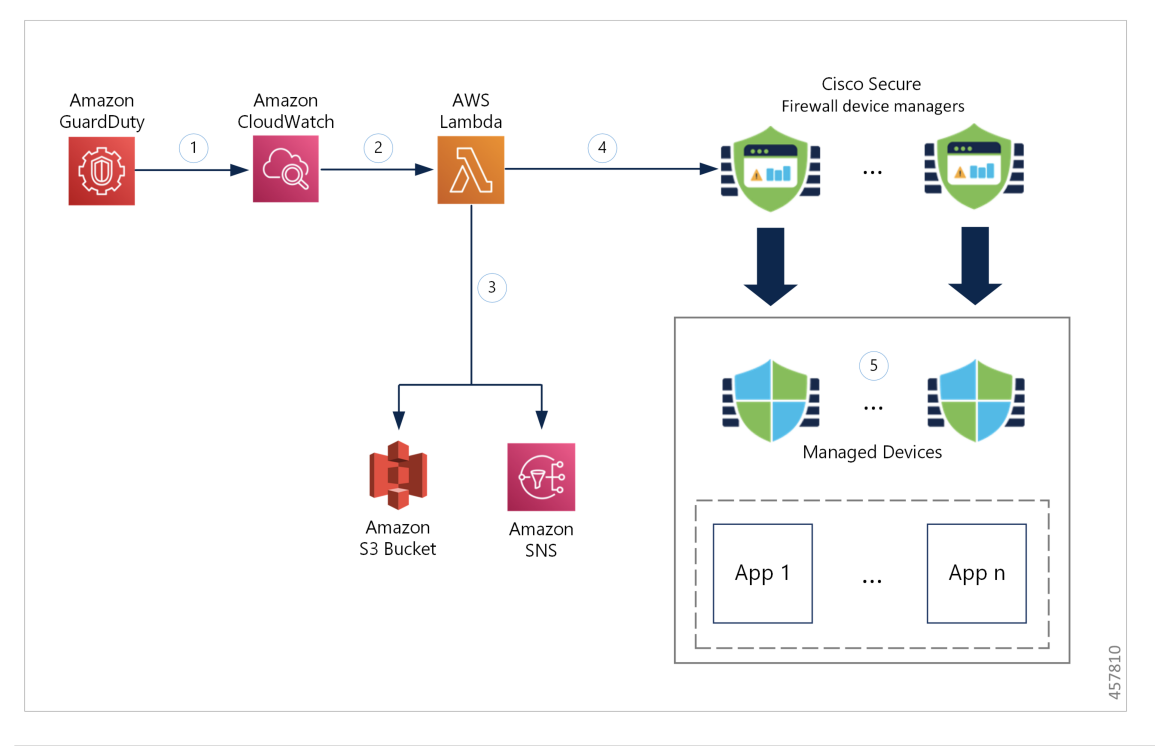

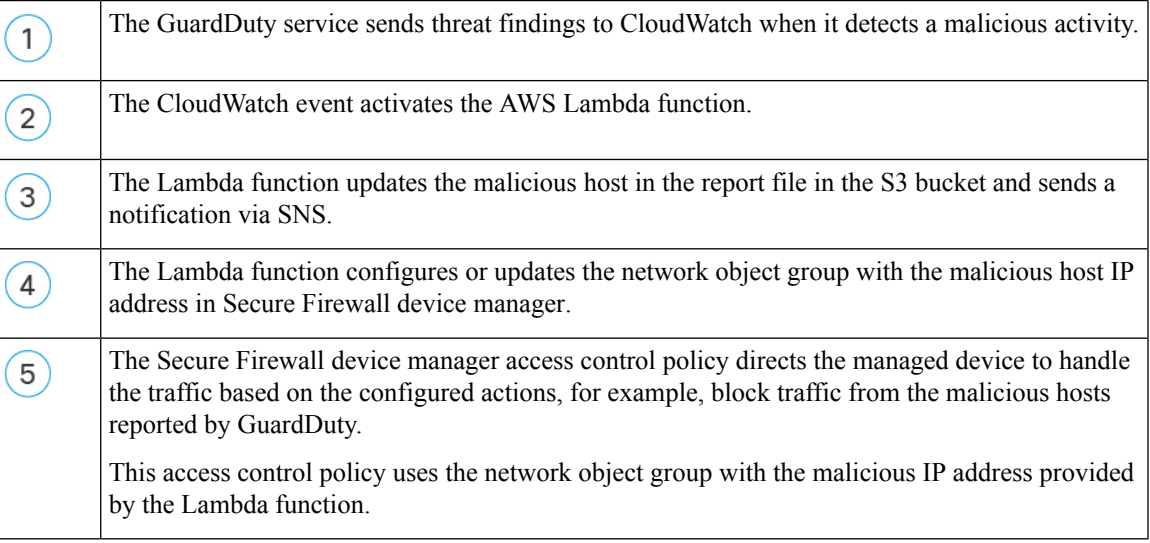

# **Key Components of This Integration**

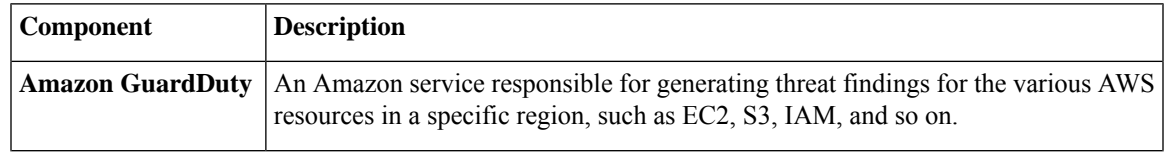

I

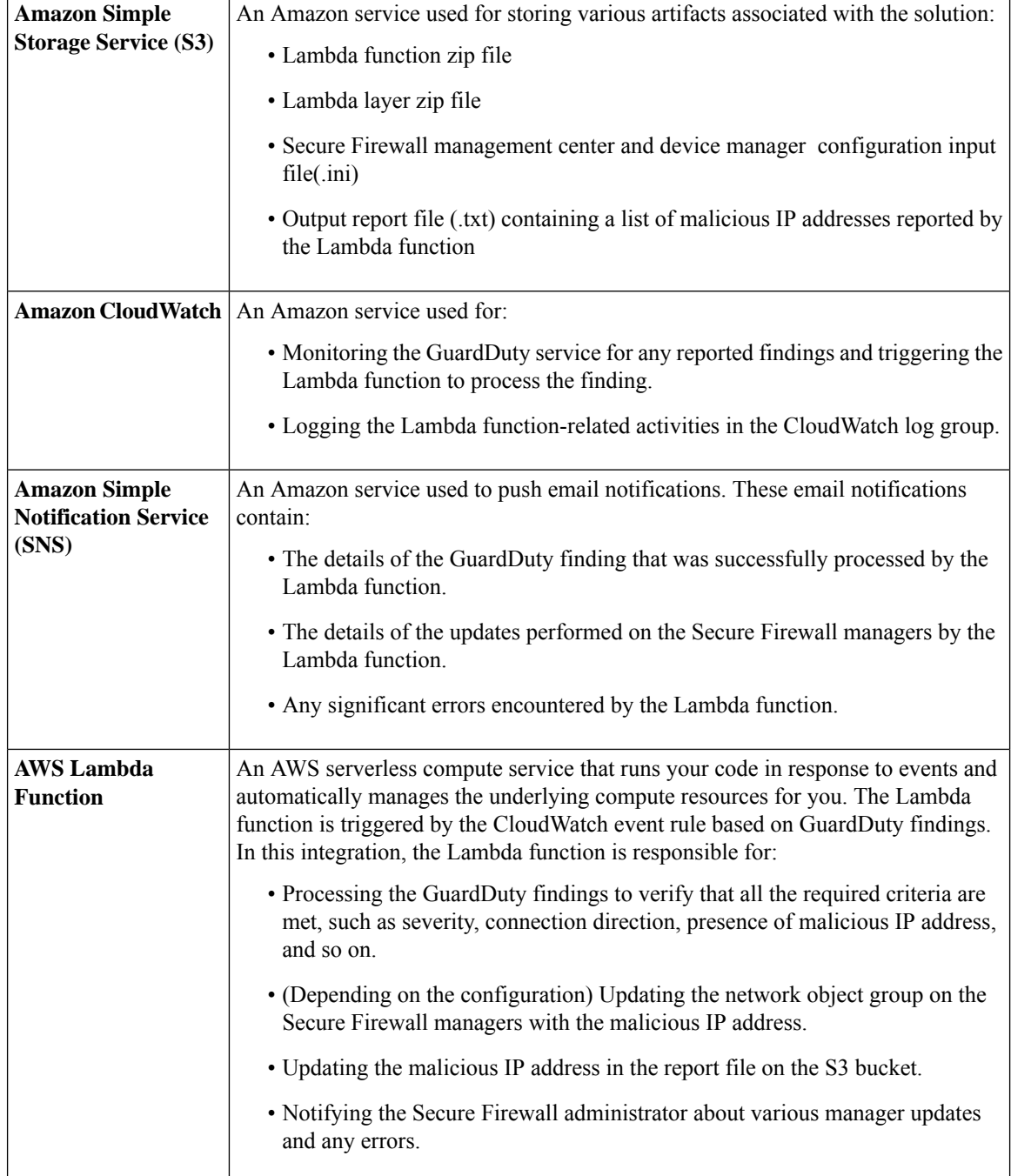

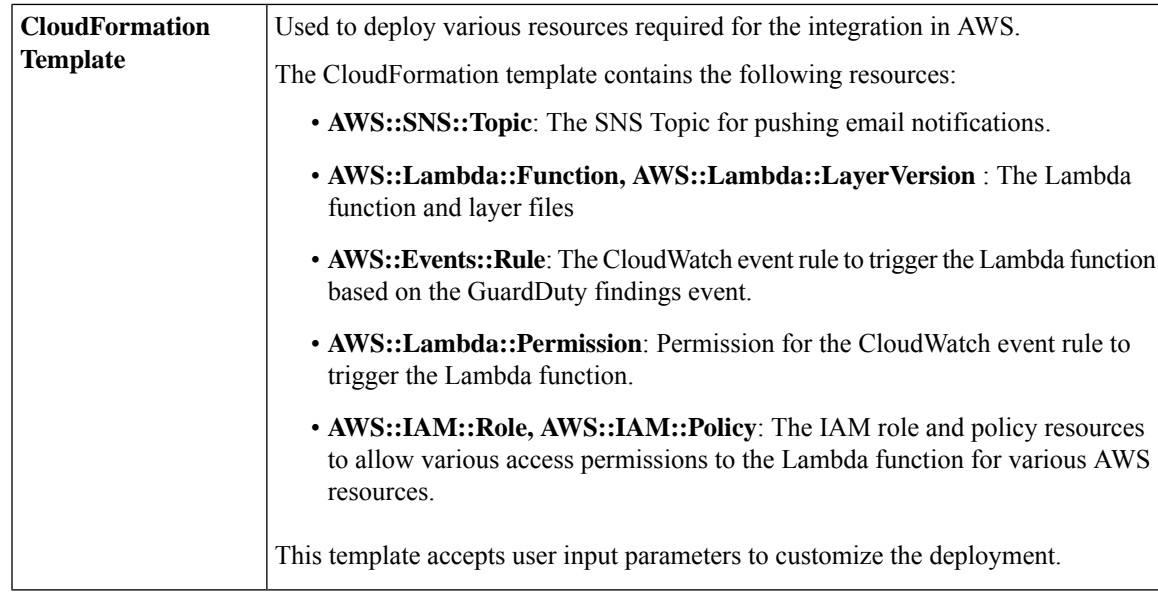

## **Supported Software Platforms**

- The GuardDuty integration solution is applicable to Secure Firewall Threat Defense Virtual managed by Secure Firewall Management Center Virtual or Secure Firewall device manager.
- The Lambda function can update the network object groupsin the management center and device manager deployed on any virtual platform. Ensure that the Lambda function can connect to these managers via public IP addresses.

# **Guidelines and Limitations**

- The Lambda function is responsible only for updating the network objects groups on the Secure Firewall managers with the malicious IP addresses. Therefore, ensure that you deploy these updates or changes to the managed devices.
- The AWS services used in this integration are region-specific. Therefore, if you want to use the GuardDuty findings from different regions, you must deploy region-specific instances.
- The Lambda function updates the Secure Firewall managers via REST APIs. Therefore, you cannot use any other methods or managers, for example, Cisco Defense Orchestrator.
- You can use only password-based login. No other authentication methods are supported.
- If you are using encrypted passwords in the input file, keep in mind that:
	- Only encryption using the symmetric KMS keys is supported.
	- All the passwords must be encrypted using a single KMS key accessible to the Lambda function.

# <span id="page-23-0"></span>**Integrate Amazon GuardDuty with Secure Firewall Threat Defense**

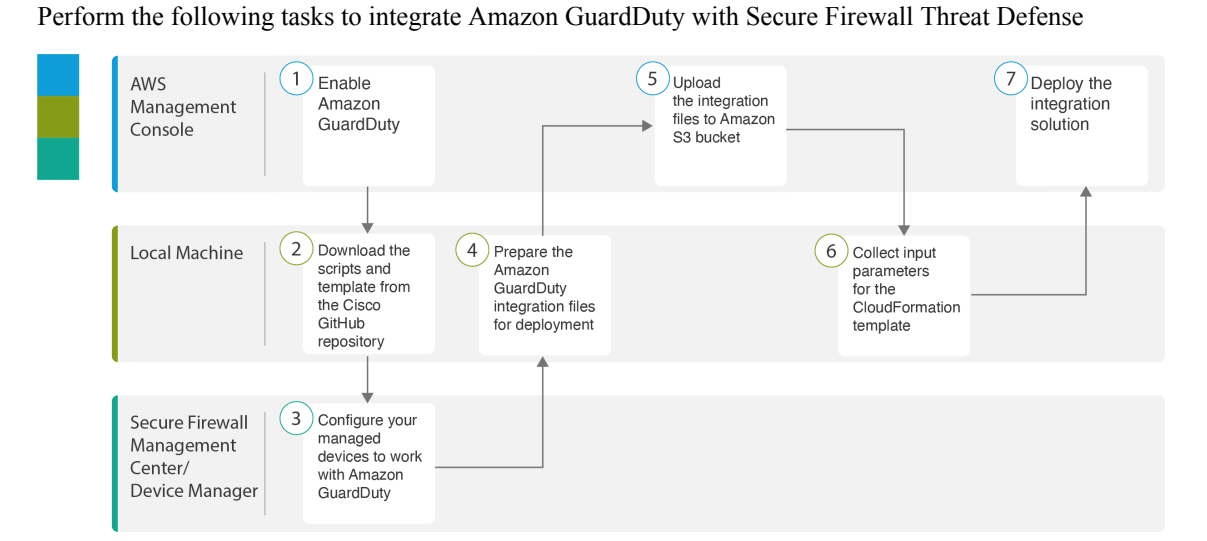

**Workspace Steps** AWS Management Console Enable Amazon [GuardDuty](#page-23-1) Service on AWS, on  $\mathbf{1}$ [page](#page-23-1) 24 Local Machine [Download](#page-24-0) the Secure Firewall Threat Defense  $\overline{2}$ Virtual and Amazon [GuardDuty](#page-24-0) Integration Solution [Repository,](#page-24-0) on page 25 Secure Firewall Management [Configure](#page-24-1) Your Managed Devices to Work with 3 Center or Secure Firewall Device Amazon [GuardDuty,](#page-24-1) on page 25 Manager Local Machine Prepare Amazon [GuardDuty](#page-27-0) Resource Files for  $\overline{4}$ [Deployment,](#page-27-0) on page 28 AWS Management Console Upload Files to [Amazon](#page-30-0) Simple Storage Service,  $\overline{5}$ on [page](#page-30-0) 31 Local Machine Collect Input Parameters for [CloudFormation](#page-31-0) 6 [Template,](#page-31-0) on page 32 AWS Management Console | [Deploy](#page-32-0) the Stack, on page 33  $\overline{7}$ 

# <span id="page-23-1"></span>**Enable Amazon GuardDuty Service on AWS**

This section describes how to enable Amazon GuardDuty service on AWS.

Ш

### **Before you begin**

Ensure that all the AWS resources are in the same region.

- **Step 1** Go to <https://aws.amazon.com/marketplace> (Amazon Marketplace) and sign in.
- **Step 2** Choose **Services > GuardDuty**.
- **Step 3** Click **Get Started** in the **GuardDuty** page.
- **Step 4** Click **Enable GuardDuty** to enable the Amazon GuardDuty service.

For more information on enabling GuardDuty, see Getting started with [GuardDuty](https://docs.aws.amazon.com/guardduty/latest/ug/guardduty_settingup.html) in AWS Documentation.

## **What to do next**

Download the Amazon GuardDuty solution files (templates and scripts) from the Cisco GitHub repository. See Download the Secure Firewall Threat Defense Virtual and Amazon [GuardDuty](#page-24-0) Integration Solution [Repository,](#page-24-0) on page 25.

# <span id="page-24-0"></span>**Download the Secure Firewall Threat Defense Virtual and Amazon GuardDuty Integration Solution Repository**

Download the files required for the Amazon GuardDuty solution. The deployment scripts and templates for your Secure Firewall Threat Defense Virtual version are available from the Cisco GitHub repository at:

<https://github.com/CiscoDevNet/cisco-ftdv>

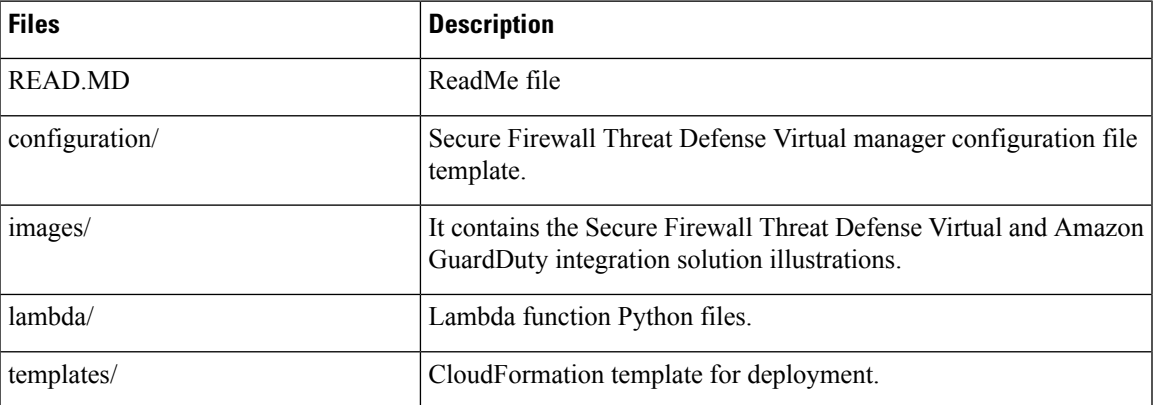

The following is a list of resources in the Cisco GitHub repository:

## <span id="page-24-1"></span>**Configure Your Managed Devices to Work with Amazon GuardDuty**

The Lambda function processes the Amazon GuardDuty findings and identifies the malicious IP address that triggered the CloudWatch Event. The Secure Firewall Threat Defense Virtual receives this threat data via the Secure Firewall Management Center Virtual and Secure Firewall device manager in one of the following methods:

- **Network object group update**—The Lambda function updates the network object group in the managers with the malicious IP address. You can then configure an access control policy that uses this network object group to handle the traffic. This method applies to Secure Firewall Management Center Virtual and Secure Firewall device manager.
- **Security Intelligence Networkfeed**—The Lambda function creates or updates a report file in the Amazon S3 bucket with the malicious IP address. You can set up a Security Intelligence feed using the report file URL and then configure an access control policy that uses this feed to handle the traffic. This method applies only to Secure Firewall Management Center Virtual.

## **Configure Security Intelligence Network Feed with the Report File URL**

This section describes how to configure Security Intelligence network feed in Secure Firewall Management Center Virtual.

### **Before you begin**

- Ensure that you have enabled Threat license on Secure Firewall Management Center Virtual. See [Threat](https://www.cisco.com/c/en/us/td/docs/security/firepower/70/configuration/guide/fpmc-config-guide-v70/licensing_the_firepower_system.html?bookSearch=true#reference_C38742BBC6364CA7BA6F6DA4E3A8C6F7) [License.](https://www.cisco.com/c/en/us/td/docs/security/firepower/70/configuration/guide/fpmc-config-guide-v70/licensing_the_firepower_system.html?bookSearch=true#reference_C38742BBC6364CA7BA6F6DA4E3A8C6F7)
- Ensure that you have created and noted the report file URL that is available in the Amazon S3 bucket.
- Ensure that the report file in the Amazon S3 bucket is reachable from the Secure Firewall Management Center Virtual.
- **Step 1** Log in to Secure Firewall Management Center Virtual.
- **Step 2** Create a Security Intelligence network feed using the report file URL of the Amazon S3 bucket. For information about manually creating the Security Intelligence network feed, see Custom Security [Intelligence](https://www.cisco.com/c/en/us/td/docs/security/firepower/70/configuration/guide/fpmc-config-guide-v70/reusable_objects.html#ID-2243-00000278) Feeds.
- **Step 3** Create or update the access control policy or access control rule with the Security Intelligence network feed URL to handle the traffic. See Manual URL [Filtering](https://www.cisco.com/c/en/us/td/docs/security/firepower/70/configuration/guide/fpmc-config-guide-v70/url_filtering.html#ID-2189-0000027e) Options and Create and Edit Access [Control](https://www.cisco.com/c/en/us/td/docs/security/firepower/70/configuration/guide/fpmc-config-guide-v70/access_control_rules.html#ID-2190-00000090) Rules.
	- You can create the Security Intelligence network feed and update the URL in the access control policy before or after deployment. If you are creating the output report file in the Amazon S3 bucket, the Security Intelligence network feed can be created before deployment. If you are creating the Security Intelligence network feed after deployment, wait until you receive the email notification of the first finding from Amazon GuardDuty and configure the Security Intelligence network feed using the URL given in that email notification. **Note**
- **Step 4** Deploy the configuration changes on Secure Firewall Management Center Virtual. See Deploy [Configuration](https://www.cisco.com/c/en/us/td/docs/security/firepower/70/configuration/guide/fpmc-config-guide-v70/policy_management.html#task_75E181687ECF4EFC8EB6AF4509C20C0B) Changes.

### **What to do next**

Prepare the Amazon GuardDuty source files for deployment. See Prepare Amazon GuardDuty Resource Files for [Deployment,](#page-27-0) on page 28.

## **Create Network Object Group**

In the Secure Firewall Management Center Virtual and Secure Firewall device manager, you must configure or create a network object group for the Lambda function to update the malicious IP address detected by the Amazon GuardDuty.

If you do not configure a network object group with the Lambda function, then a network object group with the default name **aws-gd-suspicious-hosts** is created by the Lambda function to update the malicious IP address.

## **Create Network Object Groups Secure Firewall Management Center Virtual**

This section describes how to create network object group in Secure Firewall Management Center Virtual.

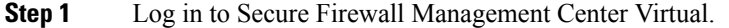

**Step 2** Create a network object group with a dummy IP address. See [Network](https://www.cisco.com/c/en/us/td/docs/security/firepower/70/configuration/guide/fpmc-config-guide-v70/reusable_objects.html#ID-2243-0000010b) Objects.

- **Step 3** Create or update the access control policy or access control rule to handle the traffic using the network object group. See [Managing](https://www.cisco.com/c/en/us/td/docs/security/firepower/70/configuration/guide/fpmc-config-guide-v70/getting_started_with_access_control_policies.html#ID-2176-00000349) Access Control Policies and Create and Edit Access [Control](https://www.cisco.com/c/en/us/td/docs/security/firepower/610/configuration/guide/fpmc-config-guide-v61/access_control_rules.html#ID-2190-00000090) Rules.
	- You can also create or update the access control policy or access control rule after verifying that the Lambda function is updating the network object group with the malicious IP address. **Tip**
- **Step 4** Deploy your configuration changes to the managed devices. See Deploy [Configuration](https://www.cisco.com/c/en/us/td/docs/security/firepower/70/configuration/guide/fpmc-config-guide-v70/policy_management.html#task_75E181687ECF4EFC8EB6AF4509C20C0B) Changes.

## **What to do next**

Prepare the Amazon GuardDuty source files for deployment. See Prepare Amazon GuardDuty Resource Files for [Deployment,](#page-27-0) on page 28.

### **Create Network Object Group in Secure Firewall device manager**

This section describes how to create network object group in Secure Firewall device manager.

- **Step 1** Log in to Secure Firewall device manager.
- **Step 2** Create a network object group with a dummy IP address. See [Configuring](https://www.cisco.com/c/en/us/td/docs/security/firepower/710/fdm/fptd-fdm-config-guide-710/fptd-fdm-objects.html#task_49CC5243743F4921AAF00CF6AB0264BE) Network Objects and Groups.
- **Step 3** Create or update the access control policy or access control rule to handle the traffic using the network object group. See [Configuring](https://www.cisco.com/c/en/us/td/docs/security/firepower/710/fdm/fptd-fdm-config-guide-710/fptd-fdm-access.html#id_11408) the Access Control Policy and [Configuring](https://www.cisco.com/c/en/us/td/docs/security/firepower/710/fdm/fptd-fdm-config-guide-710/fptd-fdm-access.html#task_68A29B520CFF46608A8E88D8DFE7AEC0) Access Control Rules.
	- You can also create or update the access control policy or access control rule after verifying that the Lambda function is updating the network object group with the malicious IP address. **Tip**
- **Step 4** Deploy your configuration changes to the managed devices. See [Deploying](https://www.cisco.com/c/en/us/td/docs/security/firepower/710/fdm/fptd-fdm-config-guide-710/fptd-fdm-get-started.html#task_BEE4E37389B64E518EE91FF3824476A9) Your Changes.

## **What to do next**

Prepare the Amazon GuardDuty source files for deployment. See Prepare Amazon GuardDuty Resource Files for [Deployment,](#page-27-0) on page 28.

## **Create User Account in Secure Firewall Management Center Virtual for Lambda Function Access**

The Lambda function requires a user account with admin privileges to update the network object group in the management center and device manager. Therefore, you must create an exclusive user account with admin privileges in the management center and device manager. The user account creation is necessary only when you are using the network object group update method.

For more information to create a new user account, see:

- [Managing](https://www.cisco.com/c/en/us/td/docs/security/firepower/710/fdm/fptd-fdm-config-guide-710/fptd-fdm-mgmt.html#id_73790) FDM and FTD User Access
- User [Accounts](https://www.cisco.com/c/en/us/td/docs/security/firepower/70/configuration/guide/fpmc-config-guide-v70/user_accounts_fmc.html) for FMC

## **(Optional) Encrypt Passwords**

If required, you can provide encrypted passwords in the input configuration file. You can also provide passwords in plain text format.

Encrypt all the passwords using a single KMS key that is accessible to the Lambda function. Use the **aws kms encrypt --key-id** *<KMS-ARN>* **--plaintext** *<password>* command to generate the encrypted password. You have to install and configure AWS CLI to run this command.

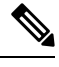

**Note** Ensure that passwords are encrypted using symmetric KMS keys.

For more information on AWS CLI, see AWS [Command](https://docs.aws.amazon.com/cli/latest/userguide/cli-chap-welcome.html) Line Interface. For more information on master keys and encryption, see the AWS document [Creating](https://docs.aws.amazon.com/kms/latest/developerguide/create-keys.html) keys and the AWS CLI [Command](https://awscli.amazonaws.com/v2/documentation/api/latest/reference/kms/encrypt.html) Reference about password encryption and KMS.

Example:

```
$ aws kms encrypt --key-id <KMS-ARN> --plaintext <password>
{
    "KeyId": "KMS-ARN",
    "CiphertextBlob":
"AQICAHgcQFAGtz/hvaxMtJvY/x/rfHnKI3clFPpSXUU7HQRnCAFwfXhXHJAHL8tcVmDqurALAAAAajBoBgkqhki
G9w0BBwagWzBZAgEAMFQGCSqGSIb3DQEHATAeBglghkgBZQMEAS4wEQQM45AIkTqjSekX2mniAgEQgCcOav6Hhol
+wxpWKtXY4y1Z1d0z1P4fx0jTdosfCbPnUExmNJ4zdx8="
}
$
```
The value of *CiphertextBlob* key should be used as a password.

## <span id="page-27-0"></span>**Prepare Amazon GuardDuty Resource Files for Deployment**

The Amazon GuardDuty solution deployment resource files are available on the Cisco GitHub repository.

Before deploying the Amazon GuardDuty solution on AWS, you must prepare the following files:

- Secure Firewall Threat Defense Virtual manager configuration input file
- Lambda function zip file
- Lambda layer zip file

## **Prepare Configuration Input File**

In the configuration template, you must define the details of the management center or device manager you are integrating with the Amazon GuardDuty solution. We recommend that you update the configuration file only when you are planning to implement the network object group update method for Amazon GuardDuty integration with the management center and device manager.

Ш

## **Before you begin**

- Ensure to authenticate and verify the user account of the device manager before you provide the user account details in the configuration file.
- If you are configuring multiple management centers or device managers in the configuration file, ensure that the parameters for each management center or device manager is entered only once in the configuration file and there are no duplicate entries.
- You must have noted the IP address and name of the management center and device manager.
- You must have created a user account having admin privileges for the Lambda function to access and update these network object group in the management center and device manager.
- **Step 1** Log in to the local machine where you have downloaded the Amazon GuardDuty resource files.

#### **Step 2** Browse to the **ngfwv-template > configuration** folder.

**Step 3** Open the ngfwv-manager-config-input.ini file a text editor tool.

In this file, you must enter the details of the management center or device manager where you are planning to integrate and deploy the Amazon GuardDuty solution.

**Step 4** Enter the following details of the management center or device manager corresponding to each parameter:

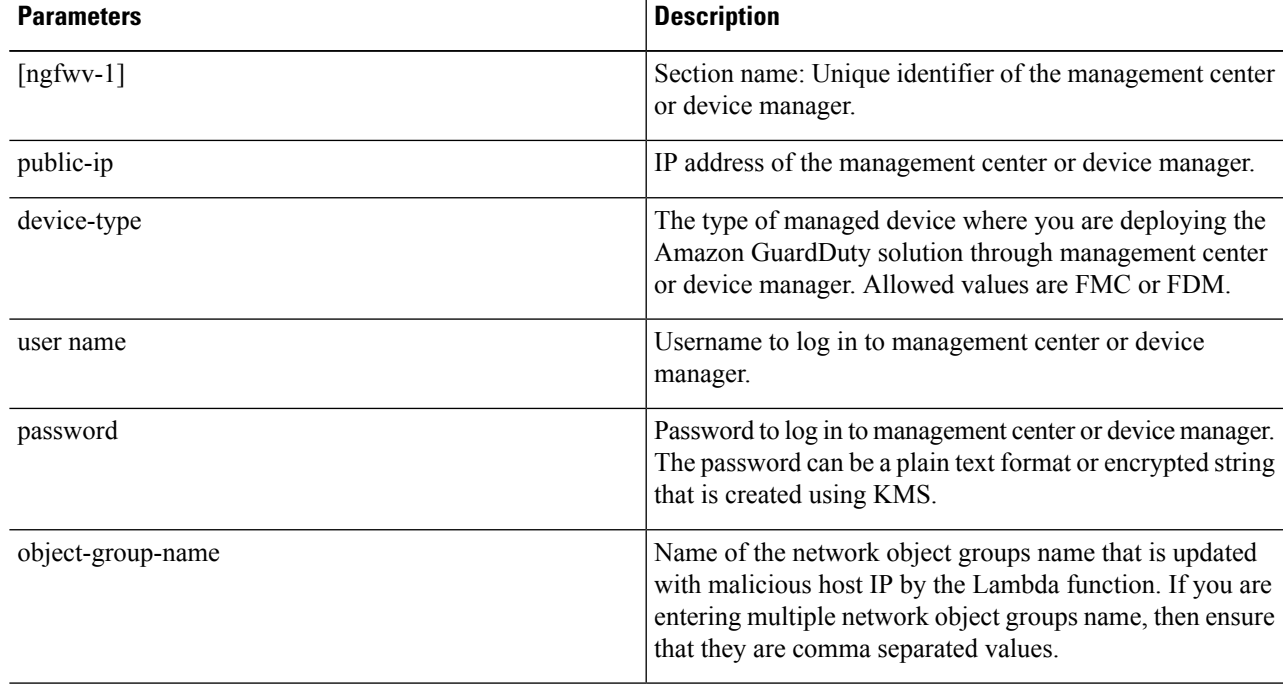

**Step 5** Save and close the ngfwv-manager-config-input.ini file.

### **What to do next**

Create the Lambda function archive file. See Prepare Lambda [Function](#page-29-0) Archive File, on page 30.

## <span id="page-29-0"></span>**Prepare Lambda Function Archive File**

This section describes how to archive the Lambda function files in a Linux environment.

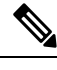

The archiving process may differ depending on the operating system of the local machine where you are archiving the files. **Note**

- **Step 1** Open the CLI console on the local machine where you have downloaded the Amazon GuardDuty resources.
- **Step 2** Navigate to the /lambda folder and archive the files.

The following is a sample transcript from a Linux host.

```
$ cd lambda
$ zip ngfwv-gd-lambda.zip *.py
adding: aws.py (deflated 71%) adding: fdm.py (deflated 79%)
adding: fmcv.py (deflated 79%)
adding: main.py (deflated 73%)
adding: utils.py (deflated 65%)
$
```
The zip file ngfwv-gd-lambda.zip is created.

**Step 3** Exit and close the CLI console.

### **What to do next**

Create the Lambda layer zip file using the zip file ngfwv-gd-lambda.zip. See Prepare [Lambda](#page-29-1) Layer File, on [page](#page-29-1) 30

## <span id="page-29-1"></span>**Prepare Lambda Layer File**

This section describes how to archive the Lambda layer file in a Linux environment.

The archiving process may differ depending on the operating system of the local machine where you are archiving the file. **Note**

- **Step 1** Open the CLI console on the local machine where you have downloaded the Amazon GuardDuty resources.
- **Step 2** Perform the following actions in your CLI console.

The following is a sample transcript from a Linux host such as Ubuntu 22.04 with Python 3.9 installed.

```
$ mkdir -p layer
$ virtualenv -p /usr/bin/python3.9 ./layer/
$ source ./layer/bin/activate
$ pip3.9 install cffi==1.15.0
$ pip3.9 install cryptography==37.0.2
$ pip3.9 install paramiko==2.7.1
$ pip3.9 install requests==2.23.0
$ mkdir -p ./python/.libs_cffi_backend/
$ cp -r ./layer/lib/python3.9/site-packages/* ./python/
```
Ш

\$ zip -r ngfwv-gd-lambda-layer.zip ./python

The zip file ngfwv-gd-lambda-layer.zip is created.

Note that you must install Python 3.9 and its dependencies for creating the Lambda layer.

The following is the sample transcript for installing Python 3.9 on a Linux host such as Ubuntu 22.04.

```
$ sudo apt update
$ sudo apt install software-properties-common
$ sudo add-apt-repository ppa:deadsnakes/ppa
$ sudo apt install python3.9
$ sudo apt install python3-virtualenv
$ sudo apt install zip
$ sudo apt-get install python3.9-distutils
$ sudo apt-get install python3.9-dev
$ sudo apt-get install libffi-dev
```
**Step 3** Exit and close the CLI console.

### **What to do next**

In Amazon S3 bucket, you must upload the Secure Firewall Threat Defense Virtual configuration file, the Lambda function zip file, and the Lambda layer zip file. See Upload Files to Amazon Simple Storage Service, on [page](#page-30-0) 31

## <span id="page-30-0"></span>**Upload Files to Amazon Simple Storage Service**

After you prepare all the Amazon GuardDuty solution artifacts, you must upload the files to an Amazon Simple Storage Service (S3) bucket folder in the AWS portal.

- **Step 1** Go to <https://aws.amazon.com/marketplace> (Amazon Marketplace) and sign in.
- **Step 2** Open the Amazon S3 console.
- **Step 3** Create an Amazon S3 Bucket for uploading the Amazon GuardDuty artifacts. See [Creating](https://docs.aws.amazon.com/AmazonS3/latest/userguide/create-bucket-overview.html) Amazon S3.
- **Step 4** Upload the following Amazon GuardDuty artifacts to the Amazon S3 bucket.

• Secure Firewall Threat Defense Virtual configuration file: ngfwv-config-input.ini

- This file is not required to be uploaded when you are using Security Intelligence Network Feed method for deploying the Amazon GuardDuty solution in management centers. **Note**
- Lambda layer zip file: ngfwv-gd-lambda-layer.zip
- Lambda function zip file: ngfwv-gd-lambda.zip

### **What to do next**

Prepare the CloudFormation template that is used for deploying Amazon GuardDuty resources. See [Collect](#page-31-0) Input Parameters for [CloudFormation](#page-31-0) Template, on page 32.

# <span id="page-31-0"></span>**Collect Input Parameters for CloudFormation Template**

Cisco provides the CloudFormation template that is used to deploy resources required by Amazon GuardDuty solution in AWS. Collect values for the following template parameters before deployment.

## **Template Parameters**

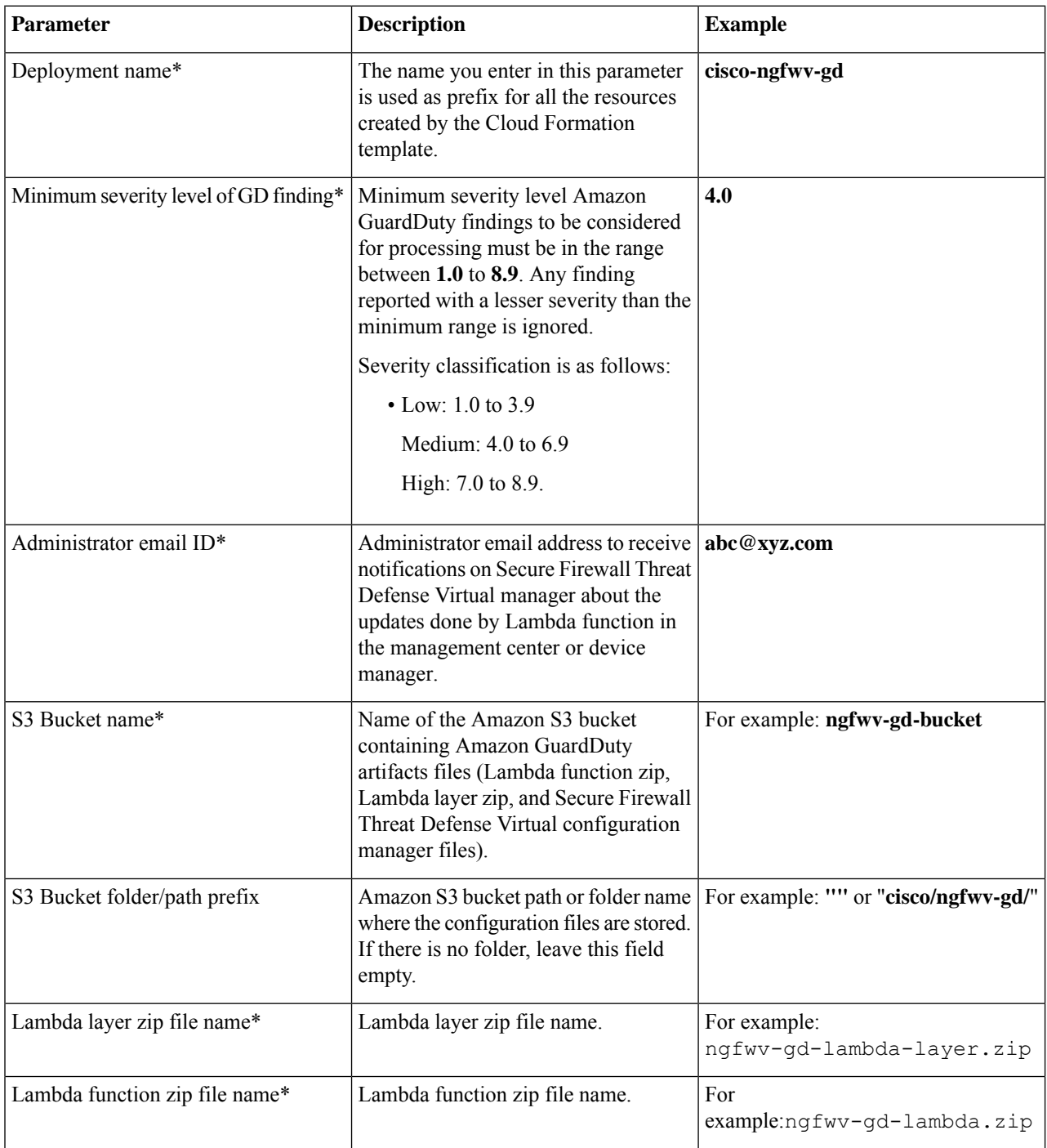

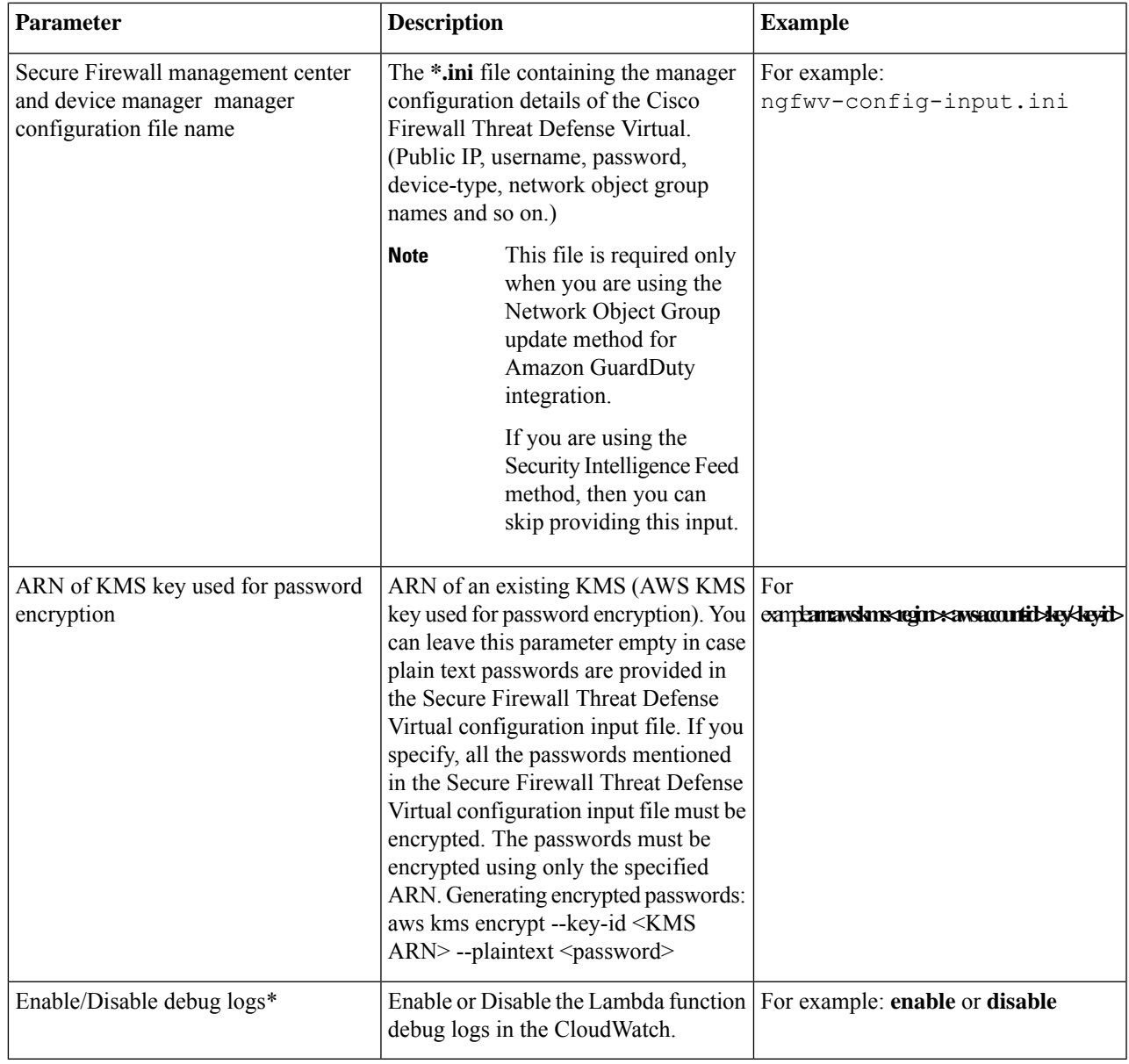

<span id="page-32-0"></span>\*: Mandatory field

## **What to do next**

Deploy the stack using the CloudFormation template. See [Deploy](#page-32-0) the Stack, on page 33

# **Deploy the Stack**

After all the pre-requisite processes for Amazon GuardDuty solution deployment are completed, create the AWS CloudFormation stack. Use the template file in the target directory:

templates/cisco-ngfwv-gd-integration.yaml, and provide the parameters collected in [Collect](#page-31-0) Input Parameters for [CloudFormation](#page-31-0) Template.

**Step 1** Log in to AWS console.

**Step 2** Go to Services > CloudFormation > Stacks > Create stack (with new resources) > Prepare template (The template is provided in the folder) > Specify template > Template source (Upload the template file from the target directory: templates/cisco-ngfwv-gd-integration.yaml) > Create Stack

For more information on deploying a stack on AWS, see AWS [Documentation.](https://docs.aws.amazon.com/AWSCloudFormation/latest/UserGuide/GettingStarted.html)

## **What to do next**

Validate your deployment. See Validate Your [Deployment,](#page-33-0) on page 34.

Also, subscribe to receive an email notifications on threat detection updates reported by Amazon GuardDuty. See Subscribe to the Email [Notifications,](#page-33-1) on page 34.

# <span id="page-33-1"></span>**Subscribe to the Email Notifications**

In the CloudFormation template, an email ID is configured to receive notification about GuardDuty finding updates done by the Lambda function. After deploying the CloudFormation template on AWS, an email notification is sent to this email ID via Amazon Simple Notification Service (SNS) service requesting you to subcribe for notification updates.

**Step 1** Open the email notification.

<span id="page-33-0"></span>**Step 2** Click the **Subscription** link available in the email notification.

#### **What to do next**

Validate your deployment. See Validate Your [Deployment,](#page-33-0) on page 34.

# **Validate Your Deployment**

In AWS, you have options to verify the Amazon GuardDuty solution as described in this section. You can follow these deployment validation instructions after the CloudFormation deployment is complete.

### **Before you begin**

Ensure that you have installed and configured AWS Command Line Interface (CLI) to run commands for validating the deployment. For information on AWS CLI documentation, see AWS [Command](https://docs.aws.amazon.com/cli/latest/userguide/getting-started-install.html) Line Interface.

- **Step 1** Log in to AWS Management console.
- **Step 2** Go to **Services > GuardDuty > Settings > About GuardDuty > Detector ID** to note the detector ID.

This detector ID is required for generating sample Amazon GuardDuty findings.

**Step 3** Open the AWS CLI console to generate the sample Amazon GuardDuty finding by running the following commands:

```
aws guardduty create-sample-findings --detector-id <detector-id> --finding-types
UnauthorizedAccess:EC2/MaliciousIPCaller.Custom
```
aws guardduty create-sample-findings --detector-id <detector-id> --finding-types UnauthorizedAccess:EC2/MaliciousIPCaller.Custom

**Step 4** Check for the sample finding in the findings list on Amazon GuardDuty console.

The sample findings contains the prefix **[sample]**. You can check the sample finding details viewing the attributes such as connection direction, remote IP address and so on.

**Step 5** Wait for the Lambda function to run.

After the Lambda function is triggered, verify the following:

- An email notification with the details regarding Amazon GuardDuty finding received and Secure Firewall Threat Defense Virtual manager updates done by the Lambda function.
- Verify whether the report file is generated in the Amazon S3 bucket. It contains the malicious IP address reported by the sample Amazon GuardDuty finding. You can identify the report file name in the format: <deployment-name>-report.txt.
- For the Network Object Group update method Verify that the network object groups are updated on the configured managers (Secure Firewall Management Center Virtual or Secure Firewall device manager) with the malicious IP address updated from the sample finding.
- For Security Intelligence Feed method Verify whether the report file URL is already updated in the management center configuration. You can view the last updated timestamp of the report file URL in the following path of management center.

## • **Objects > Object Management > Security Intelligence > Network Lists and Feeds > select the configured feed**

• Alternatively, you can manually update the feeds and then check for the **Last Updated** timestamps. You can select and update the feed in the following path:

## **Objects > Object Management > Security Intelligence > Network Lists and Feeds > Update Feeds**

- **Step 6** Go to AWS Console > Services > CloudWatch > Logs > Log groups > select the log group to verify the Lambda logs in the CloudWatch console. You can identify the CloudWatch log group name in the format: <deployment-name>-lambda.
- **Step 7** After validating the deployment, we recommend that you can clean the data generated by the sample finding as follows:
	- a) Go to **AWS Console > Services > GuardDuty > Findings > Select the finding > Actions > Archive** to view the sample finding data.
	- b) Delete the malicious IP addresses added in the network object group to clear cached data from the Secure Firewall Management Center Virtual.
	- c) Clean up the report file in Amazon S3 bucket. You may update the file by removing the malicious IP addresses reported by the sample finding.

# <span id="page-35-0"></span>**Update Existing Solution Deployment Configuration**

We recommend that you do not update the S3 bucket or the S3 bucket folder and path prefix values after deployment. However, if there is a requirement to update the configuration for a solution that has been deployed, use the **Update Stack** option on the CloudFormation page in the AWS console.

You can update any of the parameters given below.

| <b>Parameter</b>                                                          | <b>Description</b>                                                                                                    |
|---------------------------------------------------------------------------|----------------------------------------------------------------------------------------------------|
| Secure Firewall Threat Defense Virtual manager<br>configuration file name | Add or update the configuration file in Amazon S3<br>bucket. You are allowed to update the file with same<br>name as previous one. If the configuration file name<br>is modified, then you can update this parameter by<br>using Update stack option in the AWS console. |
| Minimum severity level of GD finding*                                     | Use the Update stack option in AWS console to<br>update the parameter value.                                                                                                    |
| Administrator email ID*                                                   | Update the email ID parameter value using the Update<br>Stack option in AWS console. You can also add or<br>update email subscriptions via SNS service console.                                                                                                    |
| S <sub>3</sub> Bucket name*                                               | Update the zip file in the Amazon S3 bucket with a<br>new name and then update the parameter by using the<br>Update Stack option in AWS console.                                                                                                    |
| Lambda layer zip file name*                                               | Update the Lambda layer zip file name in the Amazon<br>S3 bucket with a new name and then update this<br>parameter value by using the Update stack option in<br>AWS console                                                                                              |
| Lambda function zip file name*                                            | Update the Lambda function zip file in the Amazon<br>S3 bucket with a new name and then update this<br>parameter value by using the Update stack option in<br>AWS console.                                                                                               |
| ARN of KMS key used for password encryption                               | Use the Update stack option in AWS console to<br>update the parameter value.                                                                                                    |
| Enable/Disable debug logs*                                                | Use the Update stack option in AWS console to<br>update the parameter value.                                                                                                    |

**Step 1** Go to the AWS management console.

- **Step 2** If required, create the new bucket and folder.
- **Step 3** Ensure that the artifacts given below are copied from the old bucket to the new bucket.
	- Secure Firewall Threat Defense Virtual configuration file: ngfwv-config-input.ini
	- Lambda layer zip file: ngfwv-gd-lambda-layer.zip
	- Lambda function zip file: ngfwv-gd-lambda.zip

• Output report file: <deployment-name>-report.txt

**Step 4** To update the parameter values, go to **Services > CloudFormation > Stacks > > Update (Update Stack) > Prepare template > Use current template > Next >** *<update parameters>***> Update Stack**.

L

ı